# Symantec Reporter 10.3.2.1 Command Line Interface Reference

**Updated:** Tuesday, July 23, 2019

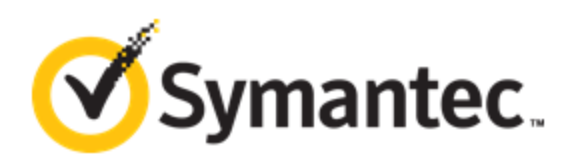

#### **Legal Notice**

Copyright © 2019 Symantec Corp. All rights reserved. Symantec, the Symantec Logo, the Checkmark Logo, Blue Coat, and the Blue Coat logo are trademarks or registered trademarks of Symantec Corp. or its affiliates in the U.S. and other countries. Other names may be trademarks of their respective owners. This document is provided for informational purposes only and is not intended as advertising. All warranties relating to the information in this document, either express or implied, are disclaimed to the maximum extent allowed by law. The information in this document is subject to change without notice.

THE DOCUMENTATION IS PROVIDED "AS IS" AND ALL EXPRESS OR IMPLIED CONDITIONS, REPRESENTATIONS AND WARRANTIES, INCLUDING ANY IMPLIED WARRANTY OF MERCHANTABILITY, FITNESS FOR A PARTICULAR PURPOSE OR NON-INFRINGEMENT, ARE DISCLAIMED, EXCEPT TO THE EXTENT THAT SUCH DISCLAIMERS ARE HELD TO BE LEGALLY INVALID. SYMANTEC CORPORATION SHALL NOT BE LIABLE FOR INCIDENTAL OR CONSEQUENTIAL DAMAGES IN CONNECTION WITH THE FURNISHING, PERFORMANCE, OR USE OF THIS DOCUMENTATION. THE INFORMATION CONTAINED IN THIS DOCUMENTATION IS SUBJECT TO CHANGE WITHOUT NOTICE. SYMANTEC CORPORATION PRODUCTS, TECHNICAL SERVICES, AND ANY OTHER TECHNICAL DATA REFERENCED IN THIS DOCUMENT ARE SUBJECT TO U.S. EXPORT CONTROL AND SANCTIONS LAWS, REGULATIONS AND REQUIREMENTS, AND MAY BE SUBJECT TO EXPORT OR IMPORT REGULATIONS IN OTHER COUNTRIES. YOU AGREE TO COMPLY STRICTLY WITH THESE LAWS, REGULATIONS AND REQUIREMENTS, AND ACKNOWLEDGE THAT YOU HAVE THE RESPONSIBILITY TO OBTAIN ANY LICENSES, PERMITS OR OTHER APPROVALS THAT MAY BE REQUIRED IN ORDER TO EXPORT, RE-EXPORT, TRANSFER IN COUNTRY OR IMPORT AFTER DELIVERY TO YOU.

#### **Symantec Corporation**

350 Ellis Street Mountain View, CA 94043

[www.symantec.com](http://www.symantec.com/)

Tuesday, July 23, 2019

# Table of Contents

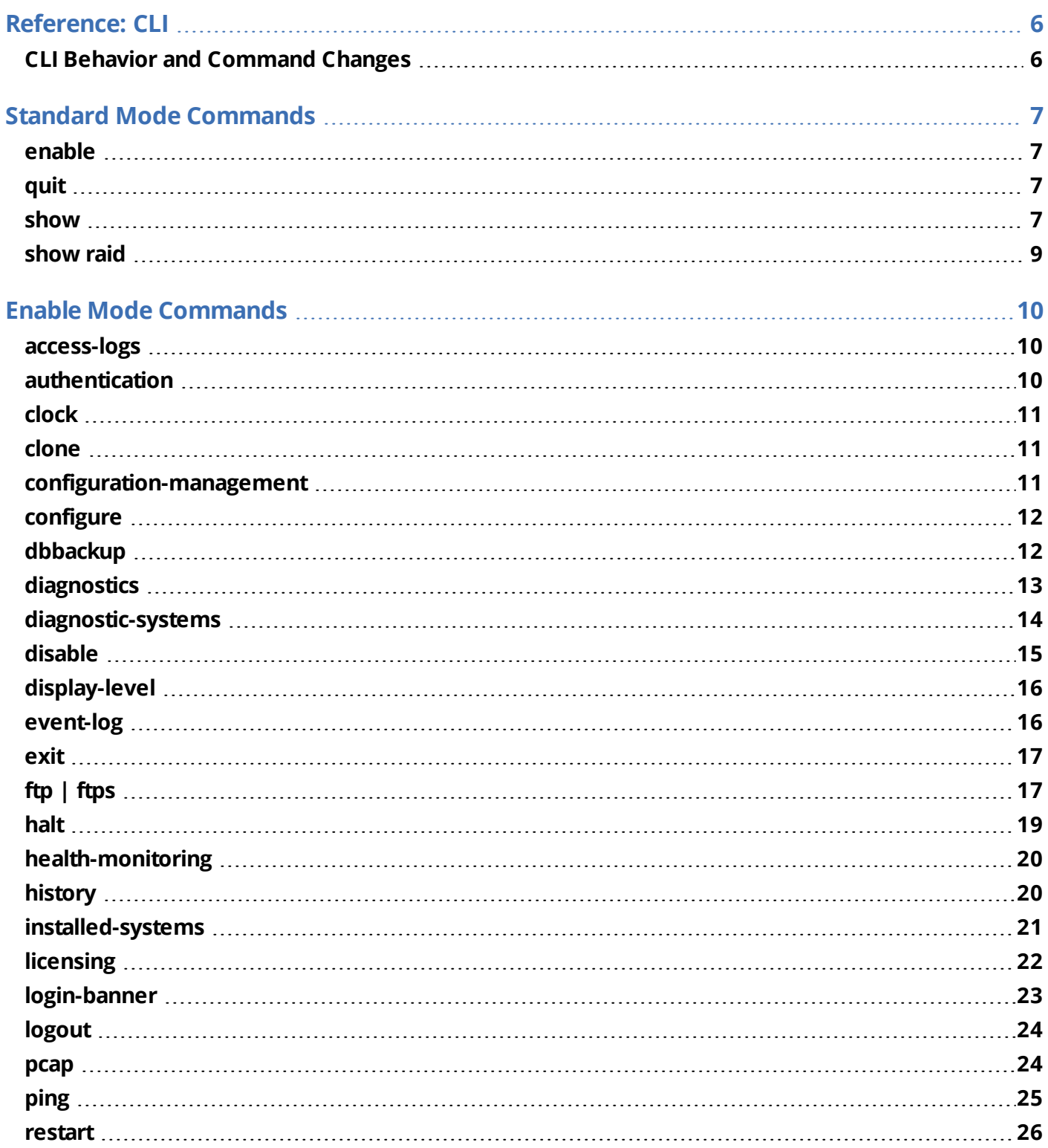

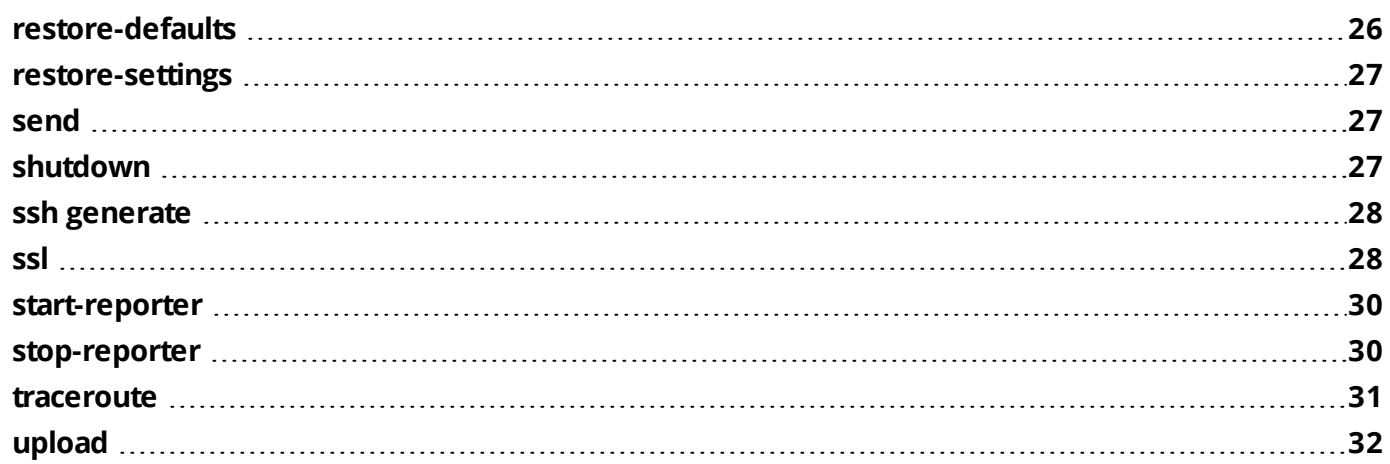

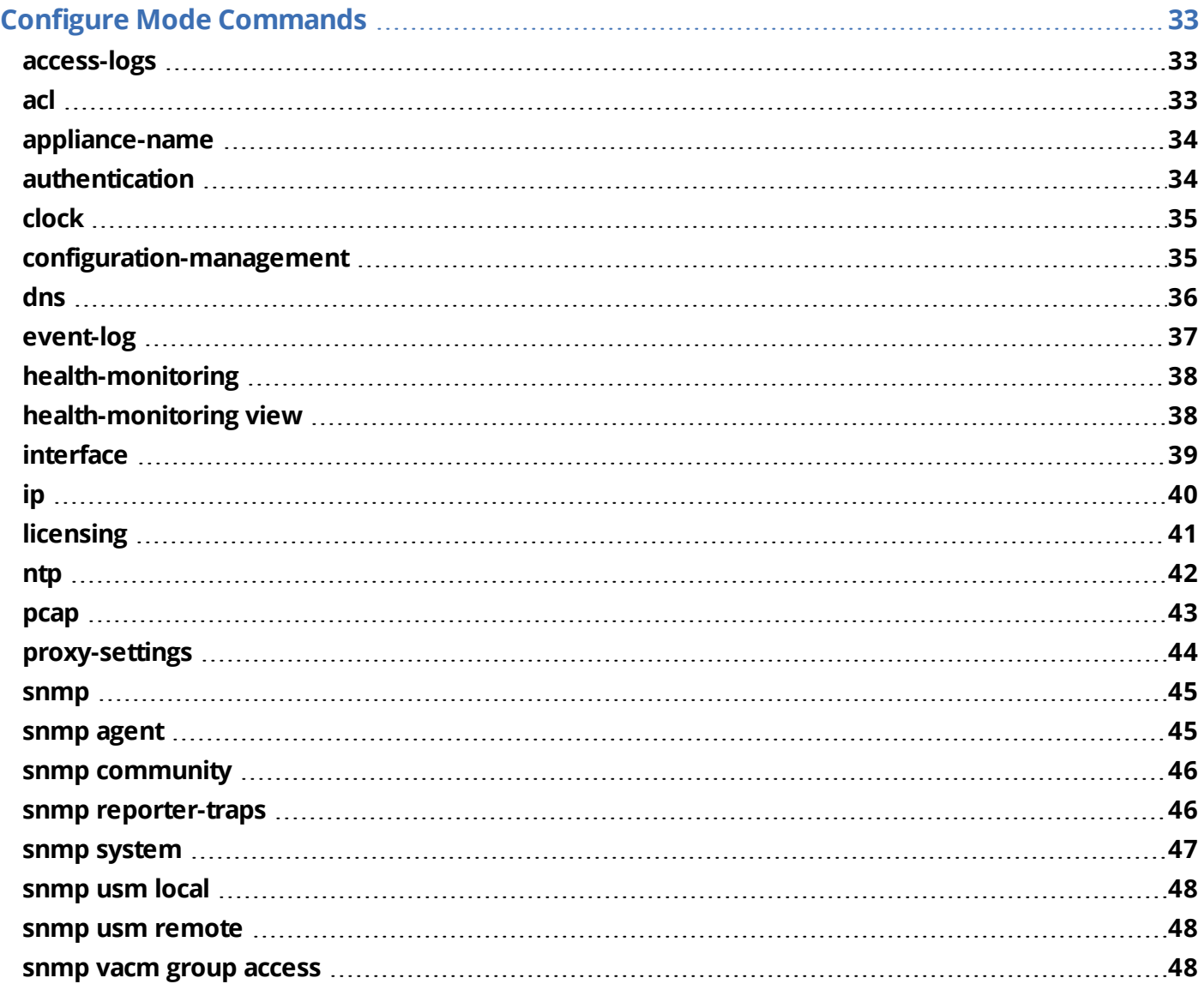

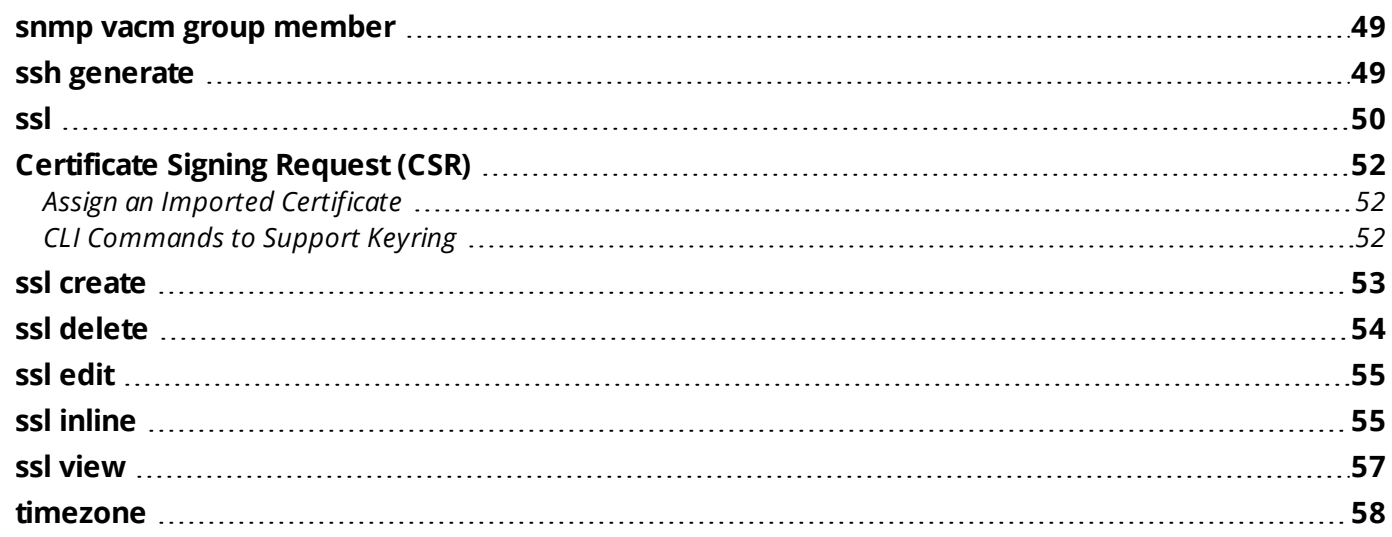

#### <span id="page-5-0"></span>**Symantec Reporter 10.3.2.1**

# Reference: CLI

#### **Note:** For Reporter 10.3 go to this [page](https://origin-symwisedownload.symantec.com/resources/webguides/reporter/103/Content/Topics/Reference/cli-index.htm).

The Reporter CLI provides a set commands through a serial console that allows you to manage and change networking settings (IP, Mask, Gateway, DNS), configure / change username / password, and generate SSL self-signed certificate.

--------------------MENU-------------------- 1) Command Line Interface 2) Setup console -------------------------------------------- Enter option:

Option **2** begins the guided setup, as described in Install Reporter on a Virtual Appliance.

Option **1** enters basic CLI mode.

<span id="page-5-1"></span>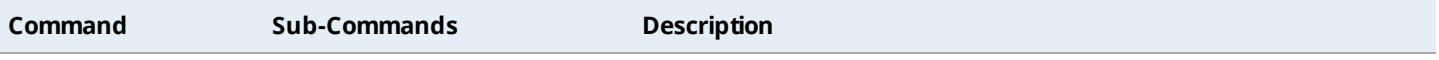

# CLI Behavior and Command Changes

The following commands have been changed or their behavior has been modified in Reporter 10.3.

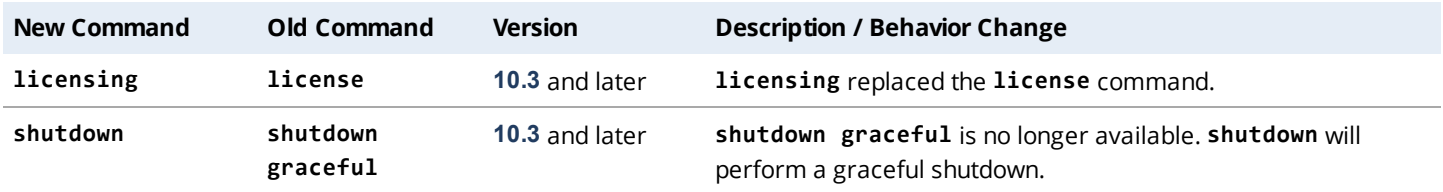

# <span id="page-6-0"></span>**Standard Mode Commands**

The following commands are available in standard mode, the mode after logging in to the CLI, The > prompt indicates standard mode.

<span id="page-6-1"></span>To see a list of commands available in standard mode, type **help** or **?** at the > prompt.

# enable

Enter the elevated privilege mode, known as *enable mode*. You will be prompted to enter the enable password.

### Syntax

> enable

#### **Notes**

- When enable mode is turned on, the prompt changes from > to **#**,
- <span id="page-6-2"></span><sup>n</sup> To return to standard mode, use the **disable** command.

# quit

Exit the management session.

#### Syntax

> **quit**

# <span id="page-6-3"></span>show

Display information about the system and settings.

**Note:** These commands are available in standard and enable modes.

# Syntax (config)# **show** ?

appliance-csr Show appliance certificate signing requests (CSR).

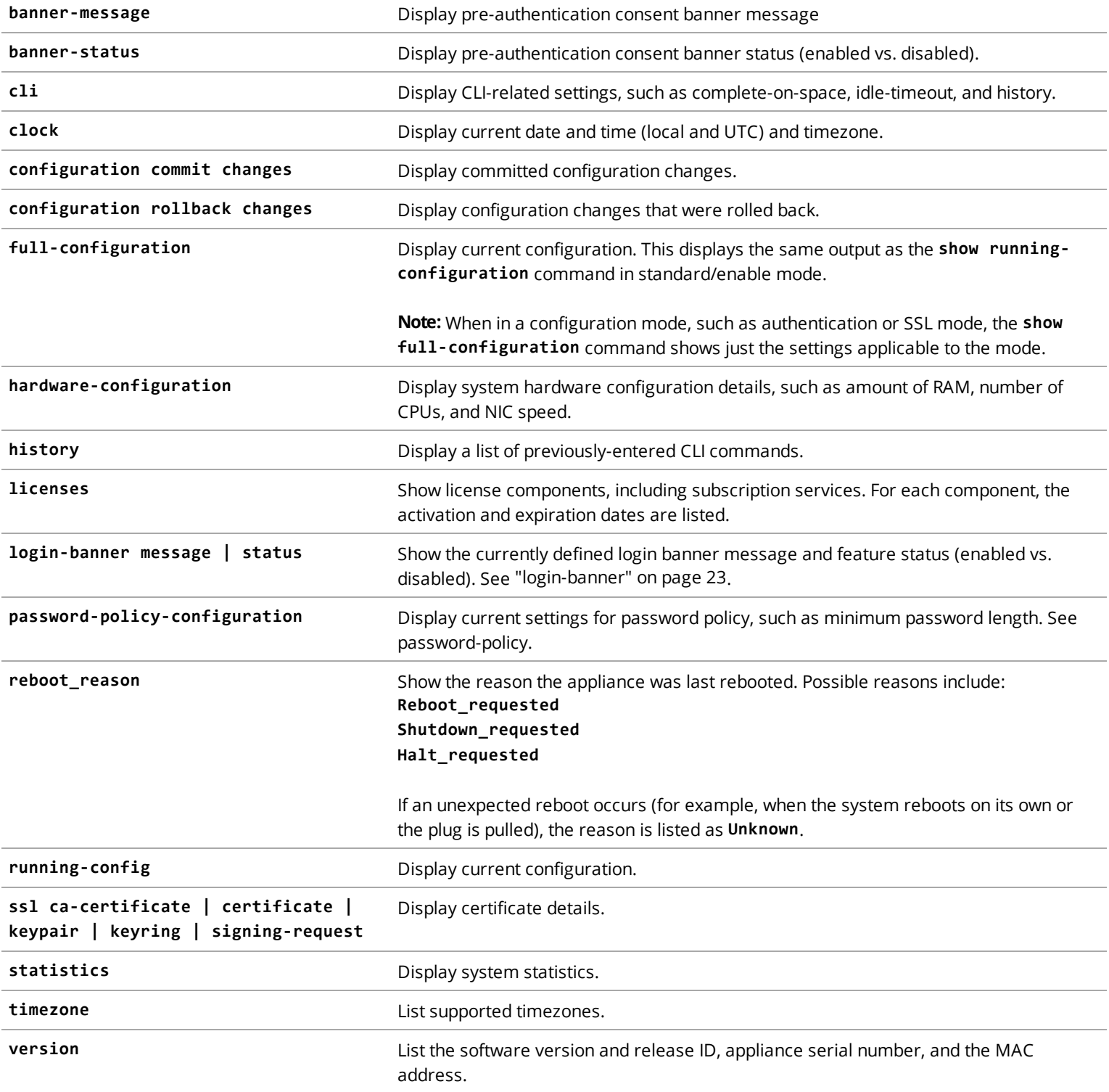

# <span id="page-8-0"></span>show raid

Display RAID configuration information.

## Syntax

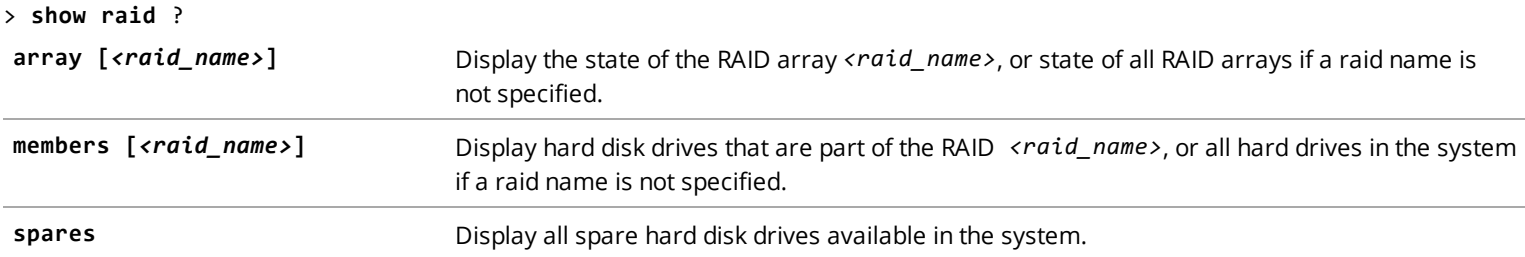

## Examples

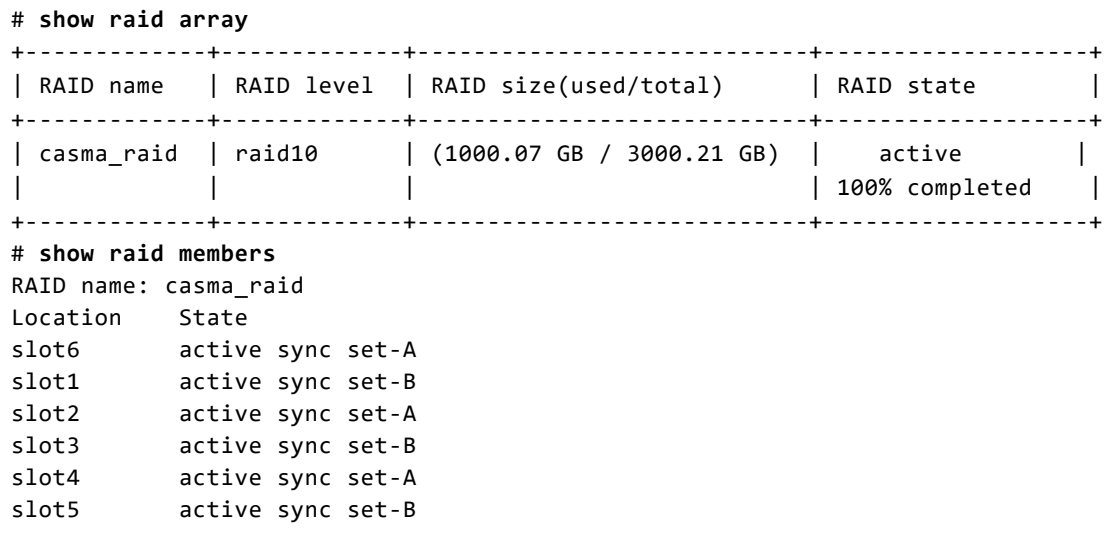

## <span id="page-9-0"></span>**Enable Mode Commands**

The following commands are available in enable mode. Enable is a privileged mode that requires its own password.

<span id="page-9-1"></span>To enter enable mode, type **enable** at the standard command prompt (>) and enter the password. The prompt will change to #. To see a list of commands available in enable mode, type **help** or **?** at the # prompt.

# access-logs

List or delete access-log files. This command is available in both the enable and config modes.

#### Syntax

#### # **access-logs**

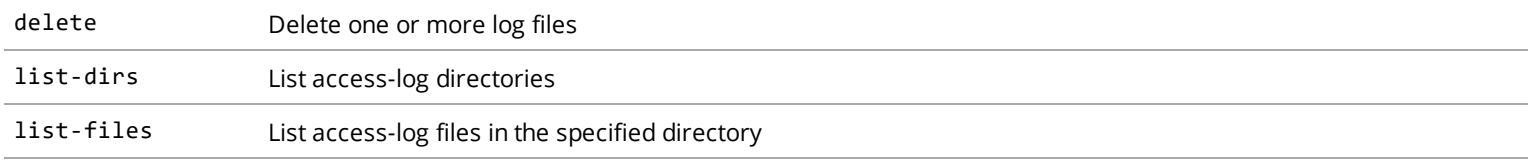

### Example

<span id="page-9-2"></span># **access-logs list-files <directory>**

## authentication

Enable and disable user lockout. To change passwords or manage security settings use the *config* command ["authentication"](#page-33-1) on [page 34](#page-33-1).

### Syntax

#### **# authentication ?**

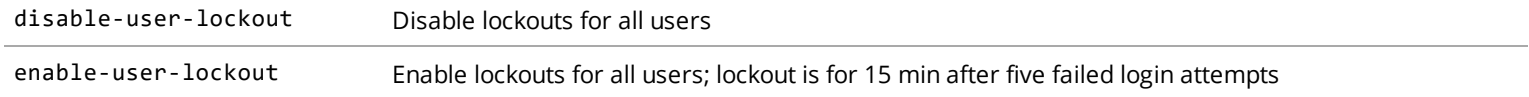

#### Example

# **authentication enable-user-lockout**

# <span id="page-10-0"></span>clock

Manually set the time and date of the appliance in Coordinate Universal Time (UTC). This command is available in both the enable and config modes.

#### Syntax

# **clock day** *<value>***|hour** *<value>***|minute** *<value>***|month** *<value>***|second** *<value>***|year** *<value>*

Each value must be entered as a separate command.

#### Examples

To set the date to September 2, 2016:

# **clock day 2**

# **clock month 9**

# **clock year 2016**

**Note:** If you are using an NTP server, you do not need to manually set the clock.

## <span id="page-10-1"></span>clone

Copy Reporter 9.x configuration files onto a Reporter 10.x appliance.

<span id="page-10-2"></span>See Clone Migration in the *Reporter 10.x Administration Guide* on **[support.symantec.com](https://support.symantec.com/content/unifiedweb/en_US/Documentation.1145511.html)** for instructions.

# configuration-management

Manage saved configuration files. This command is available in both the enable and config modes.

#### Syntax

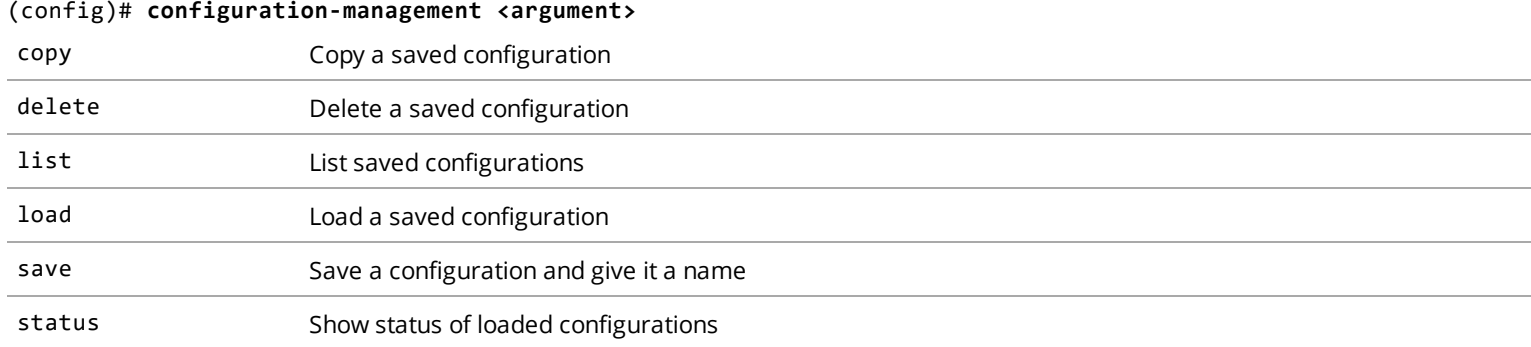

### Example

<span id="page-11-0"></span>(config)# **configuration-management save <string>**

# configure

A command to enter a mode in which CLI commands are available for changing the configuration of the software and appliance.

### Syntax

# configure

#### **Notes**

- When in configure mode, the command prompt changes to: (config)#
- <sup>n</sup> Type **?** to see a list of CLI commands available in configure mode.
- <span id="page-11-1"></span><sup>n</sup> Type **exit** to disable configure mode. The command prompt changes to: #

# dbbackup

Create database backups; update and delete backups; restore a database from backup.

### Syntax

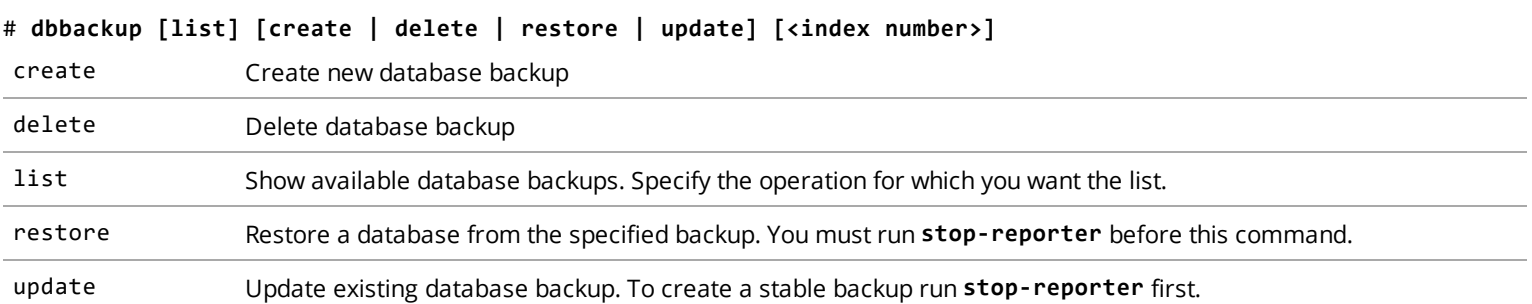

### Examples

Create a backup for DB1:

#### # **dbbackup list create**

- 1 "DB1"
- 2 "DB2"
- # **dbbackup create 1**

Delete one of the DB1 backups.

#### # **dbbackup list delete**

- 1 20181130-205009 done stable "DB1"
- 2 20181130-213937 done stable "DB1"
- 3 20181130-215951 done unstable "DB1"
- # **dbbackup delete 3**

Restore DB1 from one of its backups

#### # **dbbackup list restore**

1 20181130-205009 done stable "DB1" 2 20181130-213937 done stable "DB1"

- 
- <span id="page-12-0"></span># **dbbackup restore 2**

# diagnostics

Provide access to the appliance or submit troubleshooting information to Symantec Support to help diagnose hardware or software issues.

#### Syntax

# **diagnostics** ?

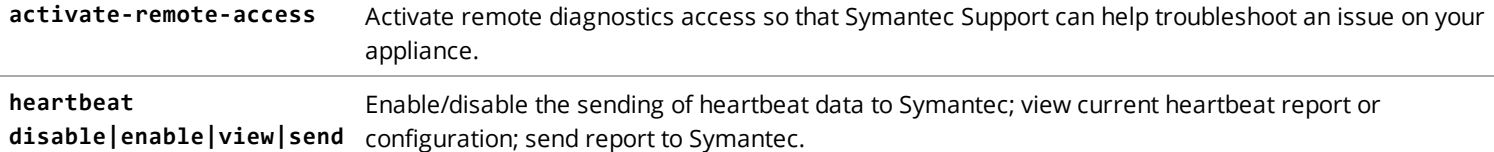

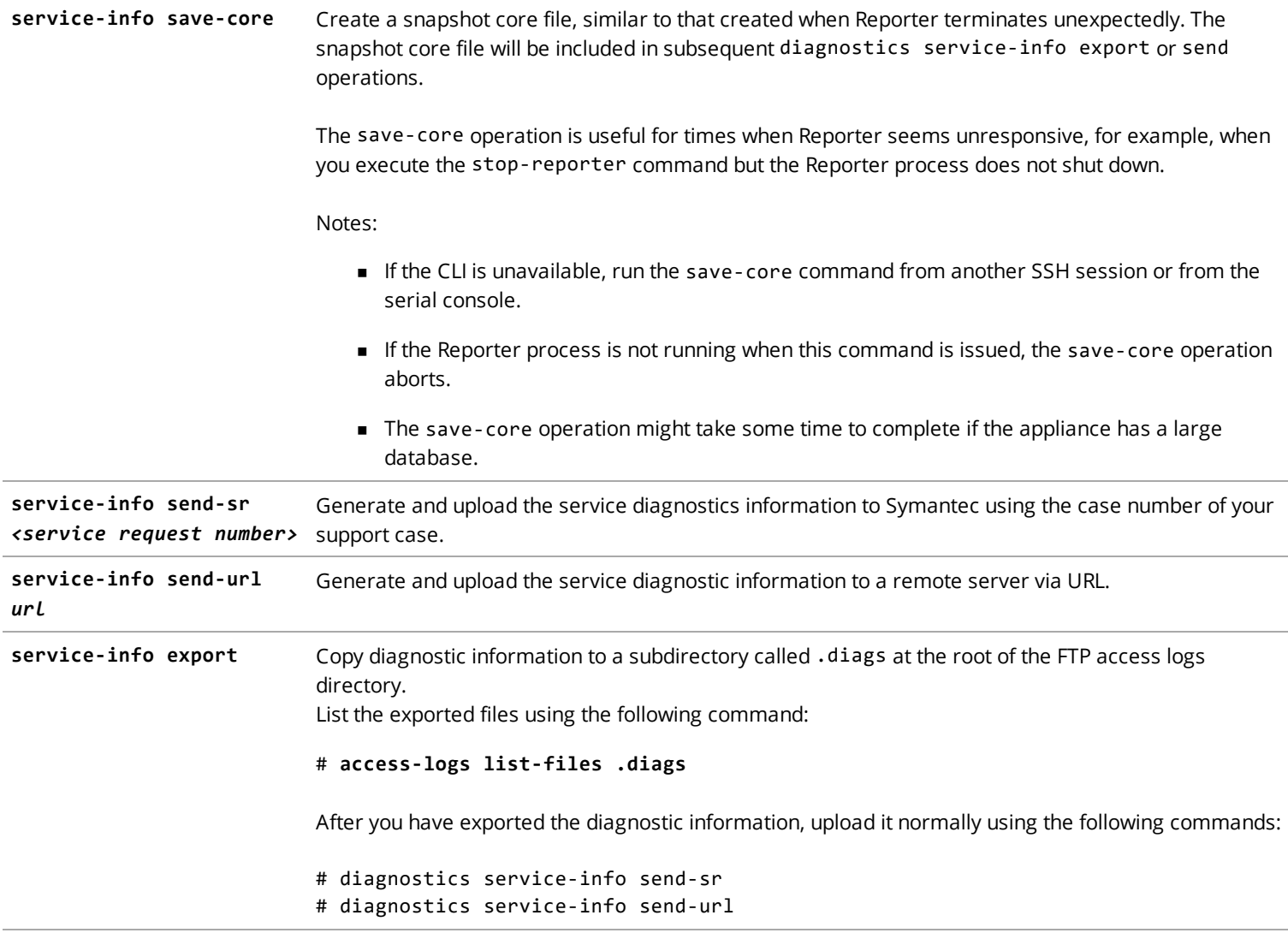

### Examples

- # **diagnostics heartbeat send**
- # **diagnostics service-info send-sr 123456789**

# <span id="page-13-0"></span>diagnostic-systems

This command is not present in the virtual appliance deployment of Symantec Reporter.

Manage diagnostic images installed on the system. Up to six images can be installed on the system. If your system already has six images installed and you add another image, the oldest unlocked image will be replaced with the new image, unless you have designated a particular image to be replaced.

### Syntax

#### # **diagnostic-systems** ?

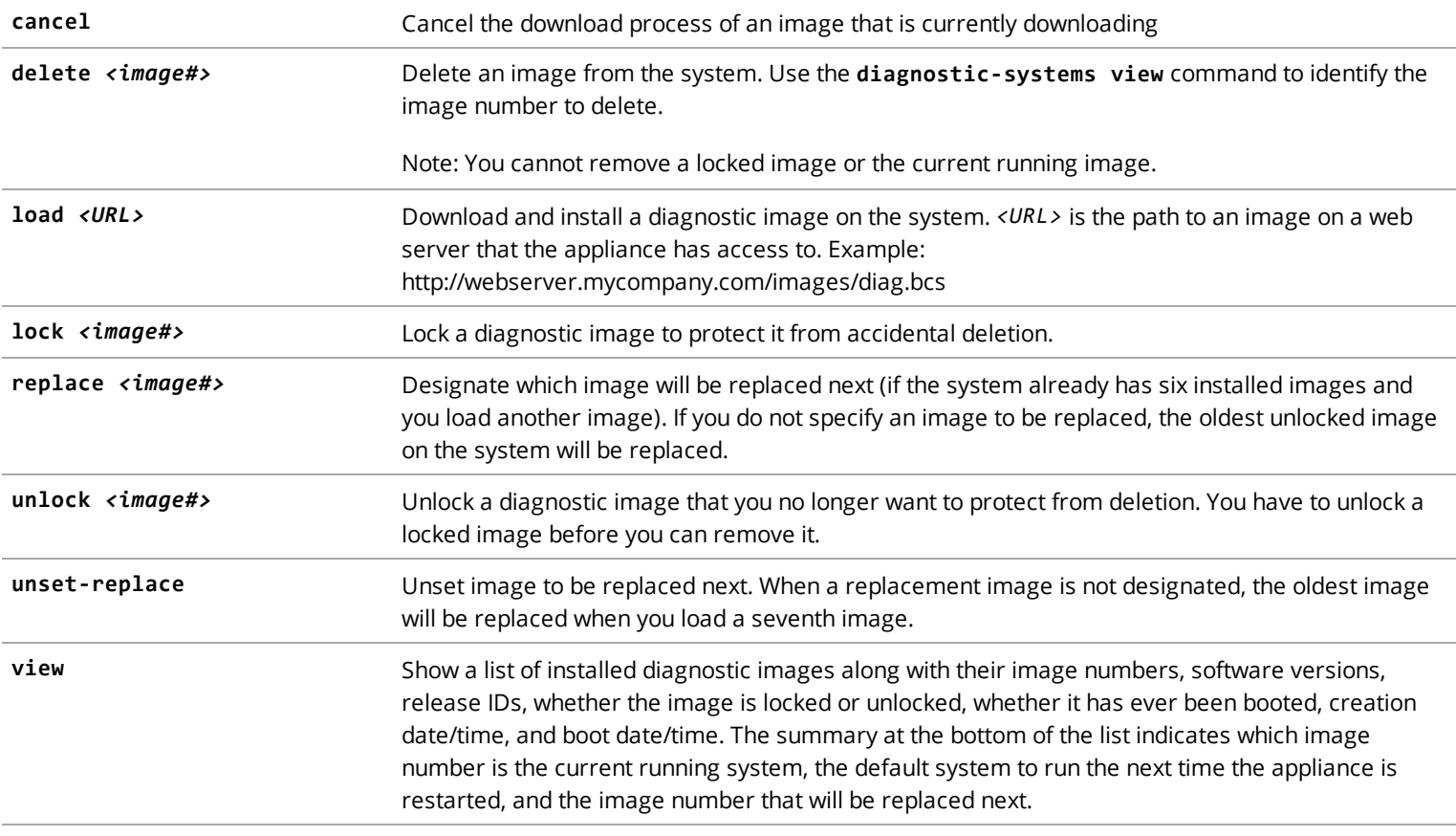

### Example

# **diagnostic-systems load http://webserver.mycompany.com/images/diag.bcs**

# <span id="page-14-0"></span>disable

Return to standard mode.

### Syntax

# **disable**

When enable mode is turned off, the prompt changes from **#** to **>**,

# <span id="page-15-0"></span>display-level

Set the depth of the configuration that is shown by the **show full-configuration and show running-configuration** commands. For example, if the display-level is set to 1, only top-level configuration nodes and their values are shown. If it is set to 2, then top-level nodes and their child nodes are shown, and so on. By default, the entire configuration is shown.

#### Syntax

# **display-level [level***<n>]*

Examples

# **display-level 1**

# <span id="page-15-1"></span>event-log

Manage syslog settings. The syslog feature gives administrators a way to centrally log and analyze events on the system. This command is available in both the enable and config modes.

#### Syntax

(config)# **event-log**

**Note:** You can add multiple syslog servers.

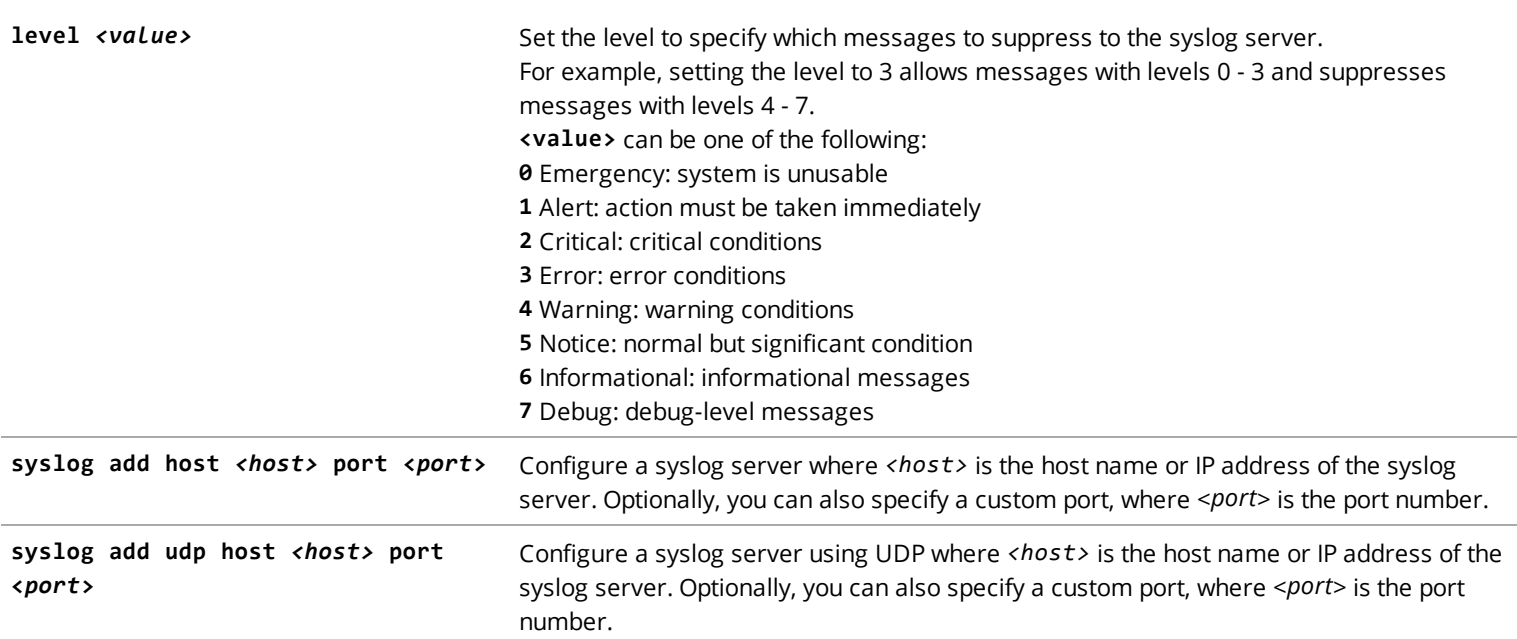

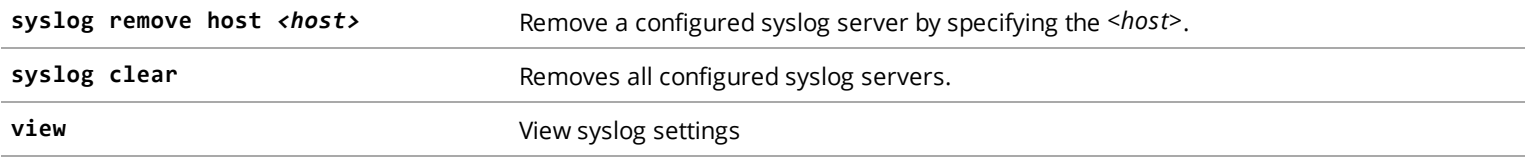

**Note:** The sub-commands listed above can either be entered in event-log configuration mode (at the config-event-log prompt, or in configuration mode (at the config prompt).

### Examples

```
(config)# event-log
(config-event-log)# syslog add udp host 203.0.113.17
Added syslog server host 203.0.113.17:514.
(config-event-log)# view
Log level: 5 (notice)
Remote syslog servers:
              203.0.113.17:514
```
## <span id="page-16-0"></span>exit

Exit from current mode.

For example, if you are in configuration mode, **exit**returns you to enable mode. If you are in health-monitoring mode, **exit** returns you to configure mode.

#### Syntax

exit

**Note:** If you type **exit** when you are in standard or enable mode, the management session is closed.

#### Example

```
(config-authentication)# exit
(config) # exit
#
```
# <span id="page-16-1"></span>ftp | ftps

Manage the local FTP and FTPS servers. The FTP(S) server must first be configured in the web UI.

#### Syntax

#### # **[ftp | ftps] <argument>**

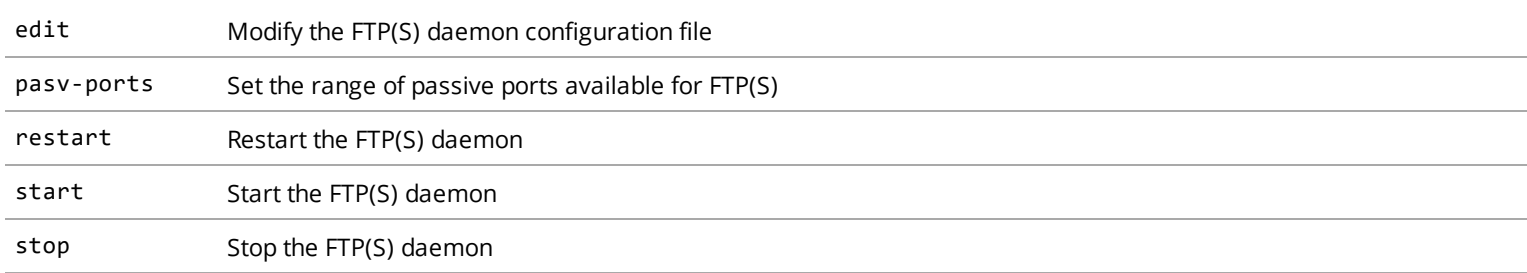

#### Example

```
# ftps edit
#...
# daemon options
listen=YES
session_support=NO
#
# login options and access controls
anonymous_enable=NO
ftpd_banner=Welcome to the Reporter FTP service.
local_enable=YES
pam_service_name=vsftpd
tcp_wrappers=YES
#...valid user must be in the list
"etc/nossl_vsftpd.conf" 103 lines, 2513 characters
#...
# daemon options
listen=YES
session_support=NO
#
# login options and access controls
anonymous_enable=NO
ftpd_banner=Welcome to the Reporter FTP service.
local_enable=YES
pam_service_name=vsftpd
tcp_wrappers=YES
#...valid user must be in the list
userlist_deny=NO
userlist_enable=YES
userlist_file=/etc/vsftpd/nossl_user_list
userlist_log=YES
#
# anonymous user options
ftp_username=no_anonymous_ftp_user
#...
#
```

```
# daemon options
listen=YES
session_support=NO
#
# login options and access controls
anonymous_enable=NO
ftpd_banner=Welcome to the Reporter FTP service.
local_enable=YES
pam_service_name=vsftpd
tcp_wrappers=YES
#...valid user must be in the list
userlist_deny=NO
userlist_enable=YES
userlist_file=/etc/vsftpd/nossl_user_list
userlist_log=YES
#
# anonymous user options
ftp_username=no_anonymous_ftp_user
#
# umask and permission modes
# (restrict to minimal access including few execution bits)
anon_umask=007
local_umask=007
file_open_mode=0660
chown_upload_mode=0660
#
# local user options
chmod_enable=YES
chroot_list_enable=YES
chroot_list_file=/etc/vsftpd/nossl_chroot_list
chroot_local_user=NO
guest_enable=YES
guest_username=rpt_data
local_root=/data/bluecoat/accesslogs
#local_umask=022
passwd_chroot_enable=NO
allow_writeable_chroot=YES
#
```
# <span id="page-18-0"></span>halt

Halts the operating system and stops all CPUs. Once the system is cleanly halted, the user may safely press the SSL Visibility power switch to turn off the appliance.

### Syntax

# **halt**

**Note:** The **halt** and **shutdown** commands are similar; the only difference is that **shutdown** disconnects the power via the CLI command.

# <span id="page-19-0"></span>health-monitoring

View Health Monitoring (HM) events and status, and view and change HM settings. This command is available in both the enable and config modes.

#### Syntax

**(config-health-monitoring)#** ?

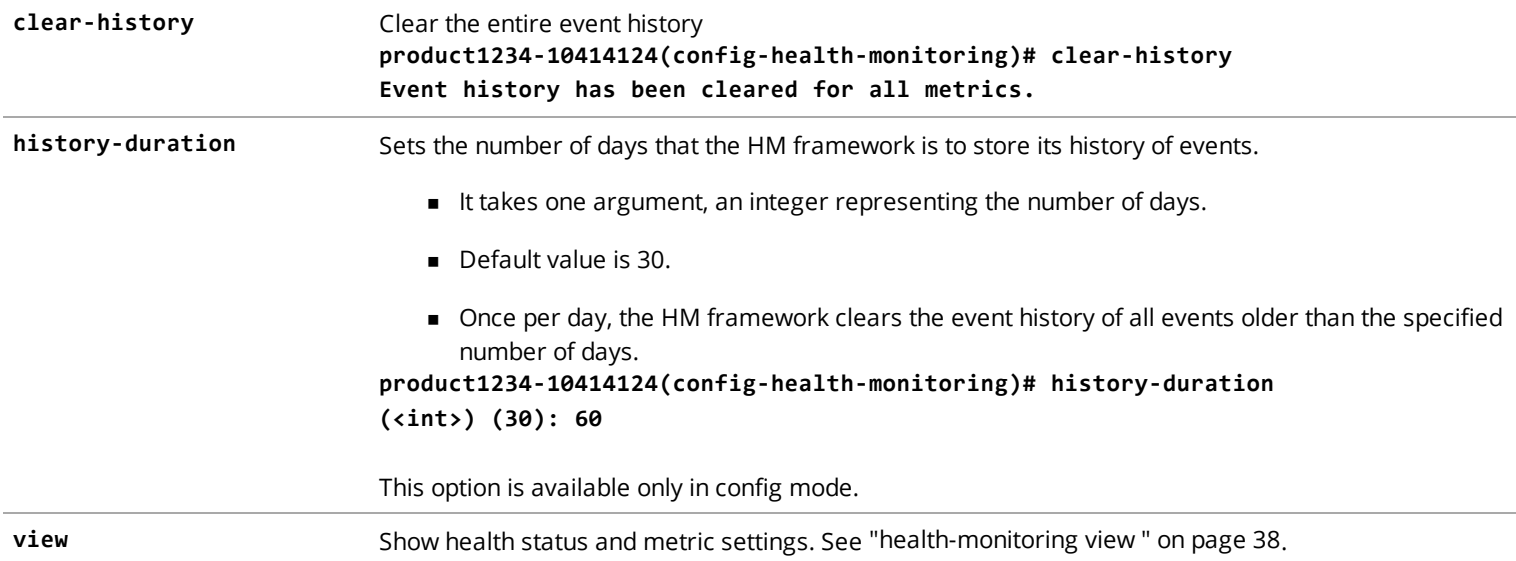

# <span id="page-19-1"></span>history

Specify how far back in the command history previously-entered commands can be retrieved. For example, with a history size of 5, the previous five commands can be retrieved. Each time you press the up arrow, a previously-entered command is displayed.

**Note:** When using the up arrow to retrieve previously-entered commands that use passwords, password values are obscured with asterisks.

#### Syntax

# **history** *<size>*

# <span id="page-20-0"></span>installed-systems

Manage images installed on the system. Up to six images can be installed on the system. If your system already has six images installed and you add another image, the oldest unlocked image will be replaced with the new image, unless you have designated a particular image to be replaced.

**Caution:** Only customers with a valid support contract can upgrade to major releases. If your support contract has expired, the image installation will fail. Note that you can still upgrade to maintenance releases for the current version.

### Syntax

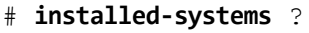

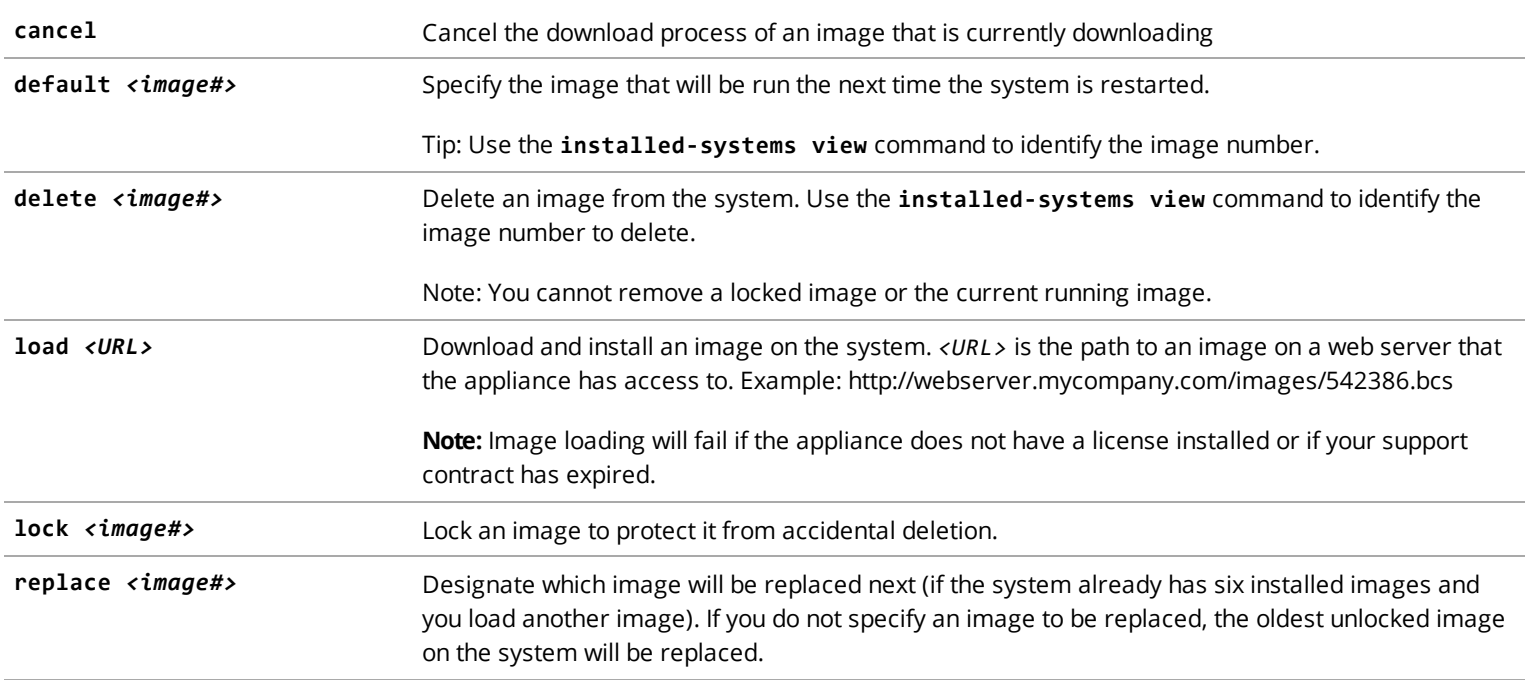

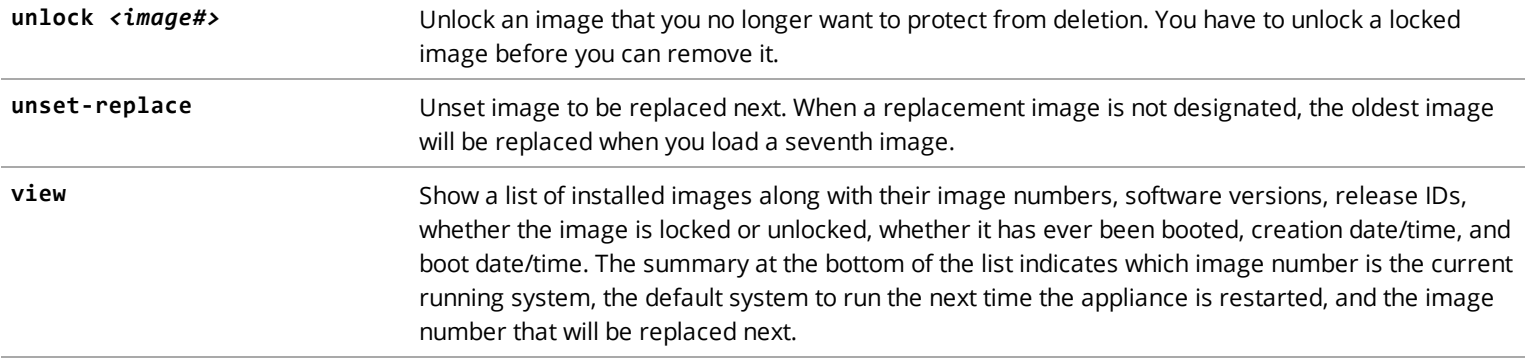

### Examples

#### # **installed-systems view**

```
1. Version : 2.0.0.0, Release ID : 218372, Locked : false, Booted : true BuildType : Debug, CreationTime :
2018-05-07T23:07:05+0000, BootTime : 2018-05-08T14:03:08.153+0000 DisplayName : Blue Coat Management Center
2.0.0.0, Release ID: 218372
2. Version : 1.11.1.3, Release ID : 211560, Locked : true, Booted : true BuildType : Debug, CreationTime :
2017-12-18T16:30:01+0000, BootTime : 2018-05-04T14:54:30.888+0000 DisplayName : Blue Coat Management Center
1.11.1.3, Release ID: 211560
Default system to run on next hardware restart: 1
Current running system: 1
System to replace next: None
# installed-systems load http://webserver.mycompany.com/images/542386.bcs
```
# <span id="page-21-0"></span>licensing

Configure licensing, including the loading of licenses on to the appliance. This command is available in both the enable and config modes.

#### Syntax

(config)# **licensing**

(config-licensing)#

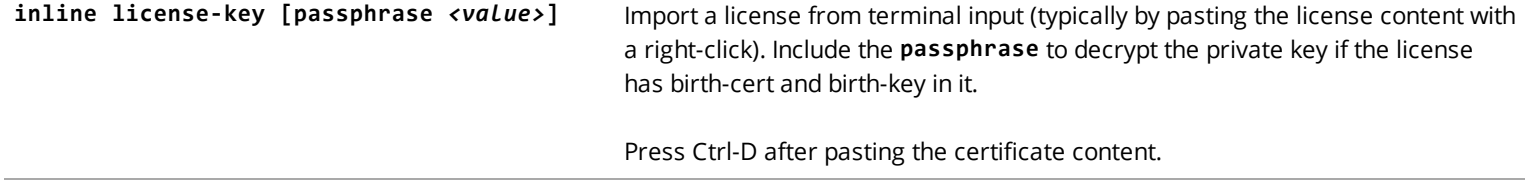

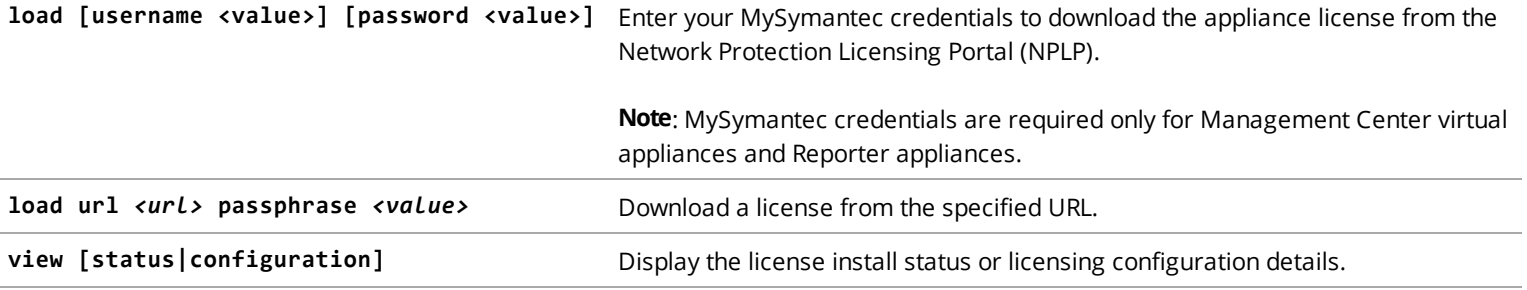

**Note:** The sub-commands listed above can either be entered in licensing configuration mode (at the config-licensing prompt or in configuration mode (at the config prompt).

### Examples

To load a license from a URL other than NPLP:

(config)# **licensing load http://test.server.com/license.txt**

To view the currently installed license:

(config-licensing)# **view** Appliance Serial Number : 1000xxxxxx

Licensable component information: Serial Number : 0000xxxxxx Part Number : 000-00000 Expiration Date : Expiration Type : Perpetual Product Description : Reporter VA, up to 2TB HDD, Yr Subscription Activation Date : 2019-10-23 Component Name : Reporter

# <span id="page-22-0"></span>login-banner

Configure a banner message to appear before users log in to the appliance. The message will appear before users log in to the CLI (via serial console and SSH) . This feature meets the security technical implementation guideline STIG V-3013. Messages can contain up to 2,047 characters and can be defined using multi-byte UTF-8 characters.

#### Syntax

# **login-banner** ?

disable disable the login banner message.

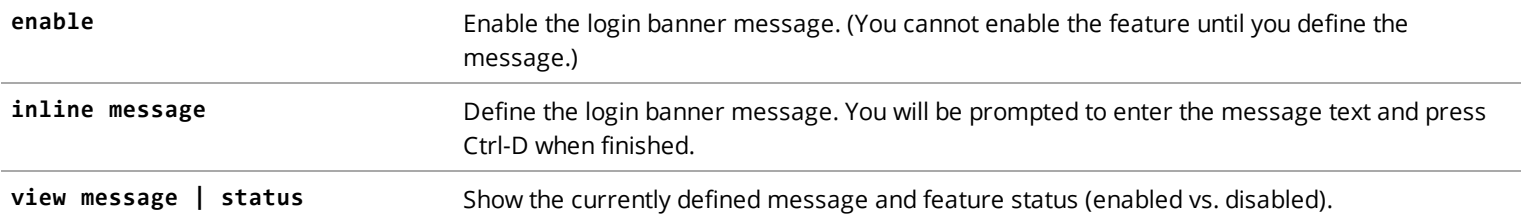

### Examples

```
# login-banner inline message
Enter the login banner message below and end it with a Ctrl+D
This is a banner message.
ok
# login-banner enable
# login-banner view message
This is a banner message.
# login-banner view status
Login banner is enabled.
```
## <span id="page-23-0"></span>logout

Log out the current user. The management session is ended.

#### Syntax

# logout

## <span id="page-23-1"></span>pcap

Capture packets that are sent to and/or from the appliance. The captured data can be imported into a packet analysis tool such as Wireshark. This command is available in both the enable and config modes.

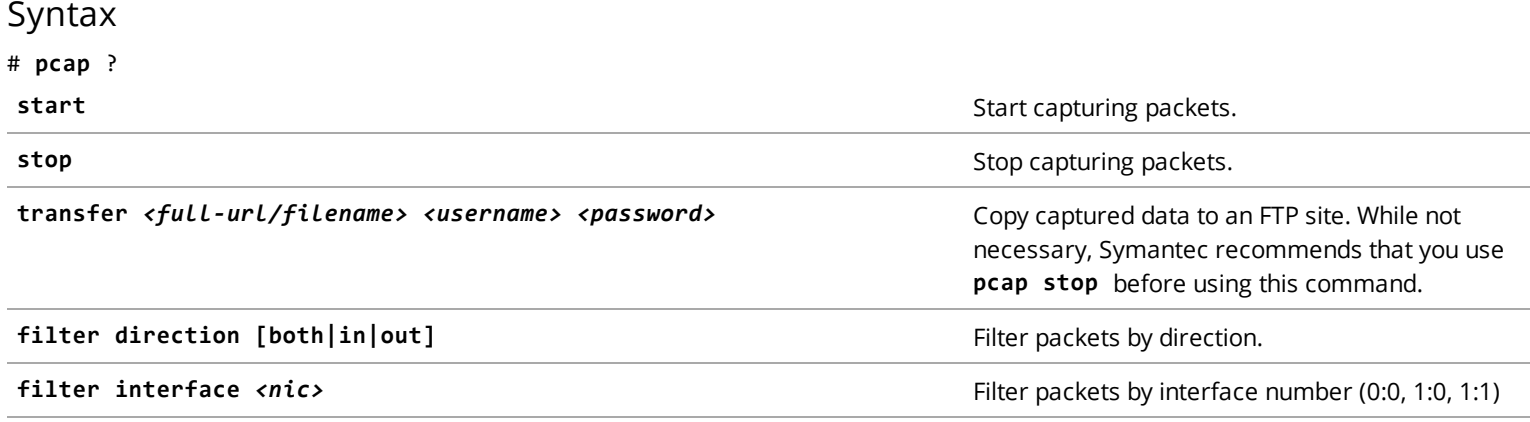

Before enabling packet capture, you can optionally restrict the packets that are captured by filtering by direction (in or out) or filtering by interface (for example, just packets sent out of the 1:0 NIC.

After capture is turned on, the system will create a .dmp file in TCPDump format and start capturing packets into this file.

Packets are captured until capturing is disabled with the **pcap stop** command, or after 30 minutes, whichever comes first.

#### Examples

```
(config)# pcap filter direction in
(config)# pcap start
(config)# pcap stop
```
(config)# **pcap transfer ftp://example.com/john\_files/test.dmp john.smith \*\*\*\*\*\***

## <span id="page-24-0"></span>ping

Generate pings to test connectivity with another device on the network. If the device answers the pings, a message displays such as *5 packets transmitted, 5 received, 0% packet loss, time 3007ms*. If the appliance is unable to connect with the other device, the system displays a message such as "*5 packets transmitted, 0 received, 100% packet loss, time 13999ms*."

#### Syntax

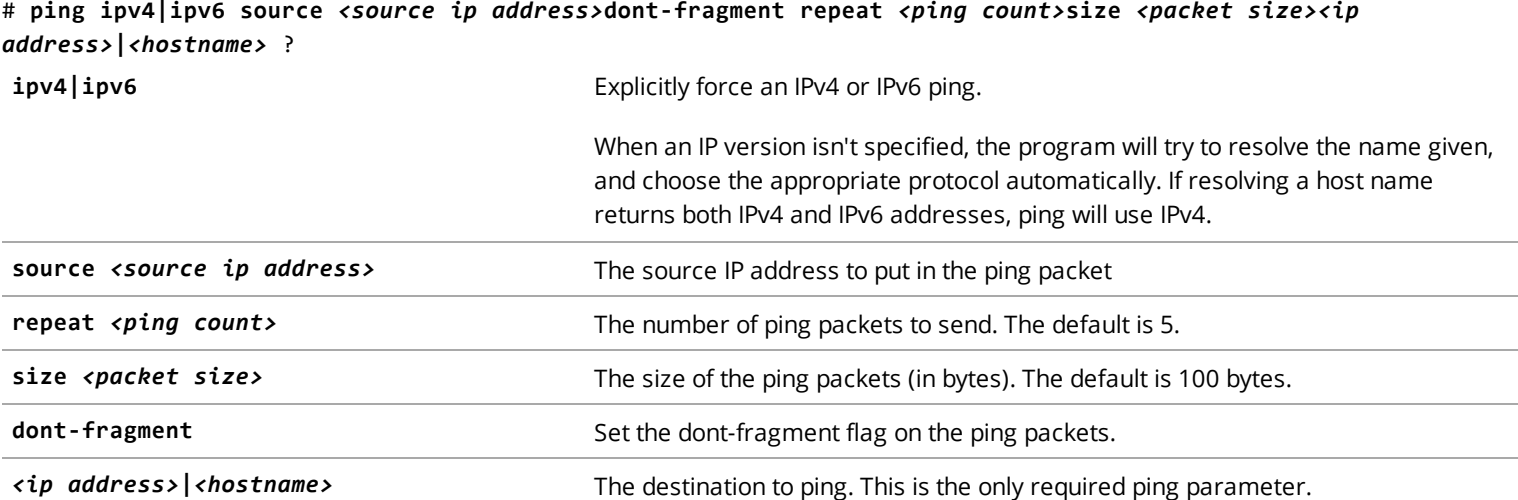

#### Examples

```
# ping repeat 3 size 50 cnn.com
PING cnn.com (198.51.100.122) 50(78) bytes of data.
58 bytes from www.cnn.com (198.51.100.122): icmp_seq=1 ttl=115 time=63.2 ms
58 bytes from www.cnn.com (198.51.100.122): icmp_seq=2 ttl=115 time=62.8 ms
58 bytes from www.cnn.com (198.51.100.122): icmp_seq=3 ttl=115 time=62.9 ms
--- cnn.com ping statistics ---
3 packets transmitted, 3 received, 0% packet loss, time 2066ms
```

```
rtt min/avg/max/mdev = 62.880/63.022/63.268/0.338 ms
# ping 203.0.113.17
PING 203.0.113.17 (203.0.113.17) 100(128) bytes of data.
--- 203.0.113.17 ping statistics ---
5 packets transmitted, 0 received, 100% packet loss, time 13999ms
```
### <span id="page-25-0"></span>restart

Reboots the system and restarts services such as image, licensing, subscription, SNMP, and health monitoring. You will need to restart the system after upgrading to a new image or changing the running image on the appliance.

#### Syntax

<span id="page-25-1"></span># **restart**

## restore-defaults

Restore system to factory default settings. This process deletes all data on the appliance.

#### Syntax

#### # **restore-defaults factory-defaults [halt|shutdown] [force]**

**halt** After the system is restored to factory defaults, the operating system is halted and CPUs are stopped. **shutdown** After the system is restored to factory defaults, the operating system is halted, CPUs are stopped, and the appliance is powered off.

**force** The user is not prompted to confirm the action.

#### Examples

#### #**restore-defaults factory-defaults**

Restoring box to factory state. This will delete all customer data and shutdown the system. Do you want to proceed (yes/no):

If the user responds with y (for yes), the system will be restored to factory defaults and all customer data will be wiped from the drives.

#### #**restore-defaults factory-defaults shutdown force**

The user is not asked to confirm the action; the system is restored to factory defaults and then powered down.

**Caution:** After restoring factory defaults, verify that RAID is not performing a re-sync before starting Reporter (start-reporter).

## <span id="page-26-0"></span>restore-settings

Restore Reporter from a backed-up state. Create and manage the backup sets with ["configuration-management"](#page-34-1) on page 35.

#### Syntax

# **restore-settings [list | <backup set>]**

#### Examples

<span id="page-26-1"></span># **restore-settings list** # **restore-settings <backup set>**

## send

Send one or all users a message to their terminal. The message will be shown in the CLI session of any logged-in user.

#### Syntax

# **send** *<user>***|all** *<message>*

**Note:** The user must be logged on to receive the message.

#### Examples

# **send all "This is an important message."** # Message from admin@ at 2016-09-22 15:09:36... This is an important message.

# <span id="page-26-2"></span>shutdown

Shuts down the operating system, stops all CPUs, and sends a signal to the power supply unit to disconnect the main power. With this command (as compared to the [halt](#page-18-0) command), you don't have to press the power switch to power down the appliance. This command is used to prepare physical appliances for transport.

#### Syntax

# **shutdown**

# <span id="page-27-0"></span>ssh generate

Generate a 2048-bit RSA host key pair. If you believe the key's security was compromised, you can generate a new SSH key pair. This command is available in both the enable and config modes.

### Syntax

(config) # **ssh generate host-keypair | view**

### Example

```
(config) # ssh generate host-keypair
Are you sure you want to regenerate the keypair? [yes,no] y
SSH host key successfully regenerated
```
## <span id="page-27-1"></span>ssl

Configure Secure Socket Layer (SSL) settings. This command is available in both the enable and config modes.

#### Syntax

```
(config)# ssl ?
```
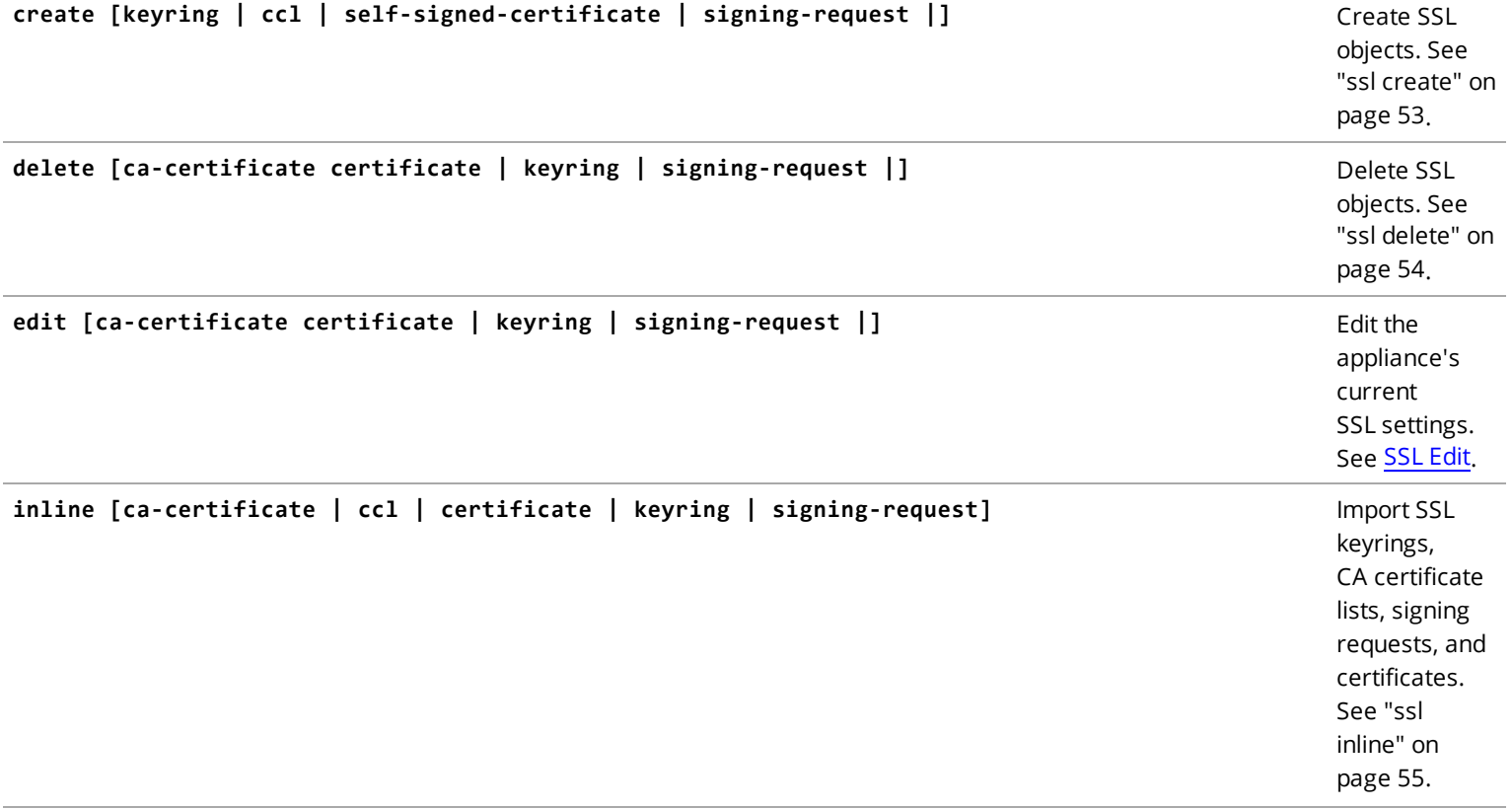

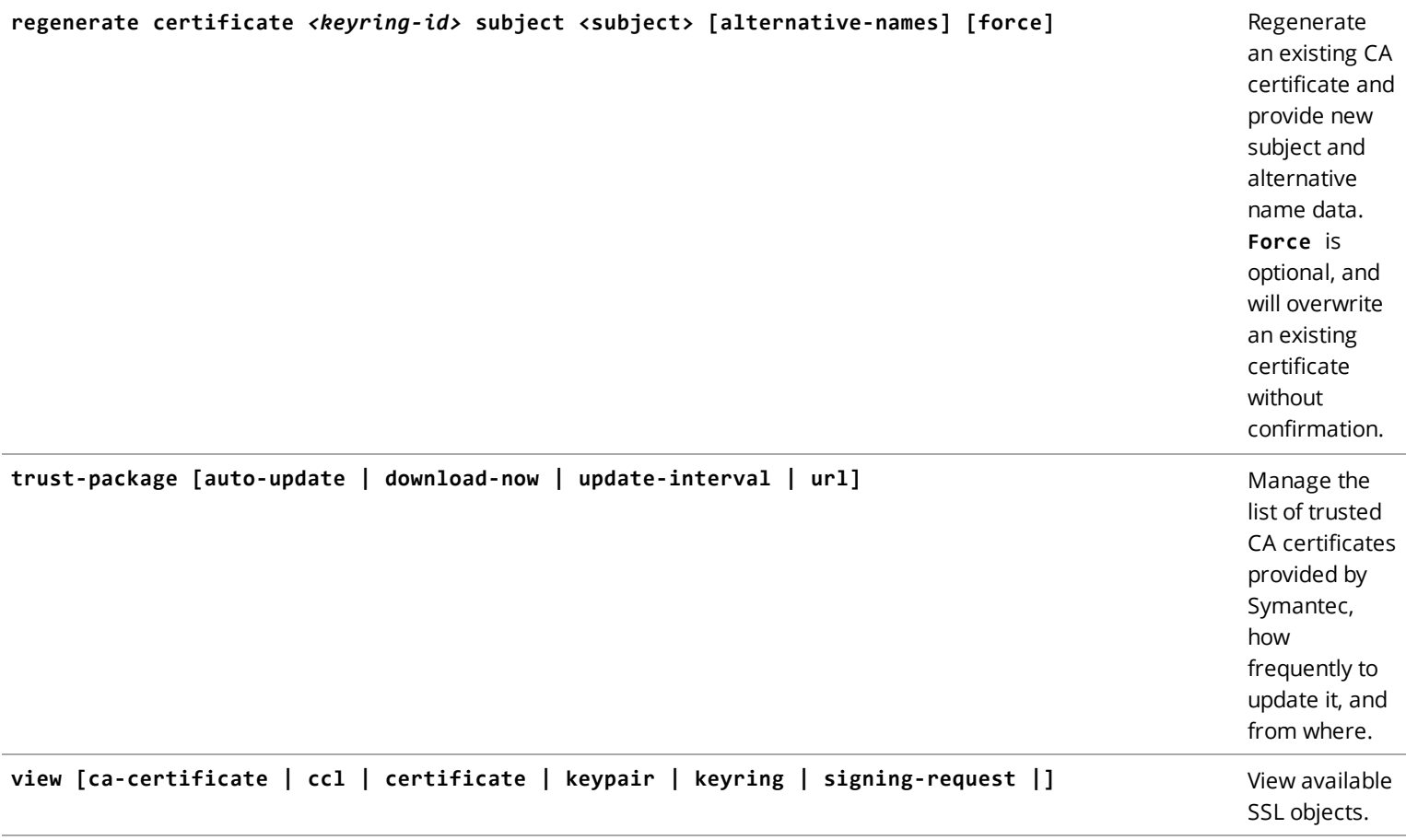

#### **Notes**

- <sup>n</sup> The sub-commands listed above can either be entered in SSL configuration mode (at the config-ssl prompt or in configuration mode (at the config prompt).
- <sup>n</sup> Use the **show full-configuration ssl** command in configure mode to display basic SSL settings, and **(config-sslview)# ?** to view specific keyrings, CA Certificate LIsts, Certificates, and Certificate Signing Requests.

### Examples

Add a certificate from a Certificate Authority; the certificate name in this example is *ca1*.

```
(config)# ssl
(config-ssl) inline ca-certificate ca1 content
Enter the certificate below and end it with a Ctrl-D
-----BEGIN CERTIFICATE-----
MIIEDTCCAvWgAwIBAgIJAIk7y/gggzO8MA0GCSqGSIb3DQEBBQUAMIGcMQswCQYD
VQQGEwJVUzETMBEGA1UECAwKQ2FsaWZvcm5pYTESMBAGA1UEBwwJU3Vubnl2YWxl
MRIwEAYDVQQKDAlCbHVlIENvYXQxFDASBgNVBAsMC0RldmVsb3BtZW50MRQwEgYD
VQQDDAtjYS5ibHVlY29hdDEkMCIGCSqGSIb3DQEJARYVZXJpYy5jaGlAYmx1ZWNv
YXQuY29tMB4XDTE1MDExMzAxMzI0MFoXDTI1MDExMDAxMzI0MFowgZwxCzAJBgNV
BAYTAlVTMRMwEQYDVQQIDApDYWxpZm9ybmlhMRIwEAYDVQQHDAlTdW5ueXZhbGUx
```
EjAQBgNVBAoMCUJsdWUgQ29hdDEUMBIGA1UECwwLRGV2ZWxvcG1lbnQxFDASBgNV BAMMC2NhLmJsdWVjb2F0MSQwIgYJKoZIhvcNAQkBFhVlcmljLmNoaUBibHVlY29h dC5jb20wggEiMA0GCSqGSIb3DQEBAQUAA4IBDwAwggEKAoIBAQCysxBQYApdEvNc Nv6e7ELUtYRvnixueKceQM1y28Lj17lMPng6Dghs3ZKF/VPXw+lEsc+LG11a75d9 WziSsv7u4nKjt2Y2nPC4jE8jzgI7Fej26B6//bePh91v/+bJRwNSYR9z6wNa0cQt prx8e6SvUbq7MkuE6vC9paqBqz4TQL0vyVHaWZXxodRLJaKGsZmq1yn1ogxjBT9+ Mj3HdmzVVRPQ5jNNjV6oKppGOrqpFkzOwcjpKWufOgk850kjsB2mOBE4QDHbJhtg UtLMSGLaj2hmb58v6JdDROn4T3piZEDzAPl/4N9aOfbliF2nrdRNi2n5d8Q2JaXH hXPGBGrVAgMBAAGjUDBOMB0GA1UdDgQWBBTCph9yrG16afTN6vaZJDTT2iv6xDAf BgNVHSMEGDAWgBTCph9yrG16afTN6vaZJDTT2iv6xDAMBgNVHRMEBTADAQH/MA0G CSqGSIb3DQEBBQUAA4IBAQCmI+pLumWXIAiznvq+zU/3/PTHwzcVcwJdK+ngWbHa -----END CERTIFICATE-----

<Ctrl-D>

CA certificate ca1 is added successfully.

To view the certificate details for the ca1 certificate:

(config-ssl)# **view ca-certificate ca1** Issuer: /C=US/ST=California/L=Sunnyvale/O=Blue Coat/OU=Development/CN=ca.bluecoat/emailAddress=eric.chi@bluecoat.com Subject: /C=US/ST=California/L=Sunnyvale/O=Blue Coat/OU=Development/CN=ca.bluecoat/emailAddress=eric.chi@bluecoat.com Valid From: Jan 13 01:32:40 2015 GMT Valid Until: Jan 10 01:32:40 2025 GMT Fingerprint: DB:AF:B1:82:EF:0C:9F:AD:84:F7:D8:35:0A:AA:0B:5D:93:DA:77:A5

## <span id="page-29-0"></span>start-reporter

Bring Reporter on line.

**Note:** This command does not reboot the appliance.

<span id="page-29-1"></span>Syntax # **start-reporter**

## stop-reporter

Take Reporter off line.

**Note:** This command does not reboot the appliance.

#### Syntax

<span id="page-30-0"></span># **stop-reporter**

## traceroute

Determines the path that an IP packet takes to travel from the appliance to a destination host.

#### Syntax

# **traceroute ipv4|ipv6source** *<source ip address>***size** *<packet size>***timeout** *<seconds>***probe-count** *<number of times to probe>***min-ttl** *<minimum ttl value>***max-ttl** *<maximum ttl value>***dont-fragment** *<ip address>***|***<hostname>*

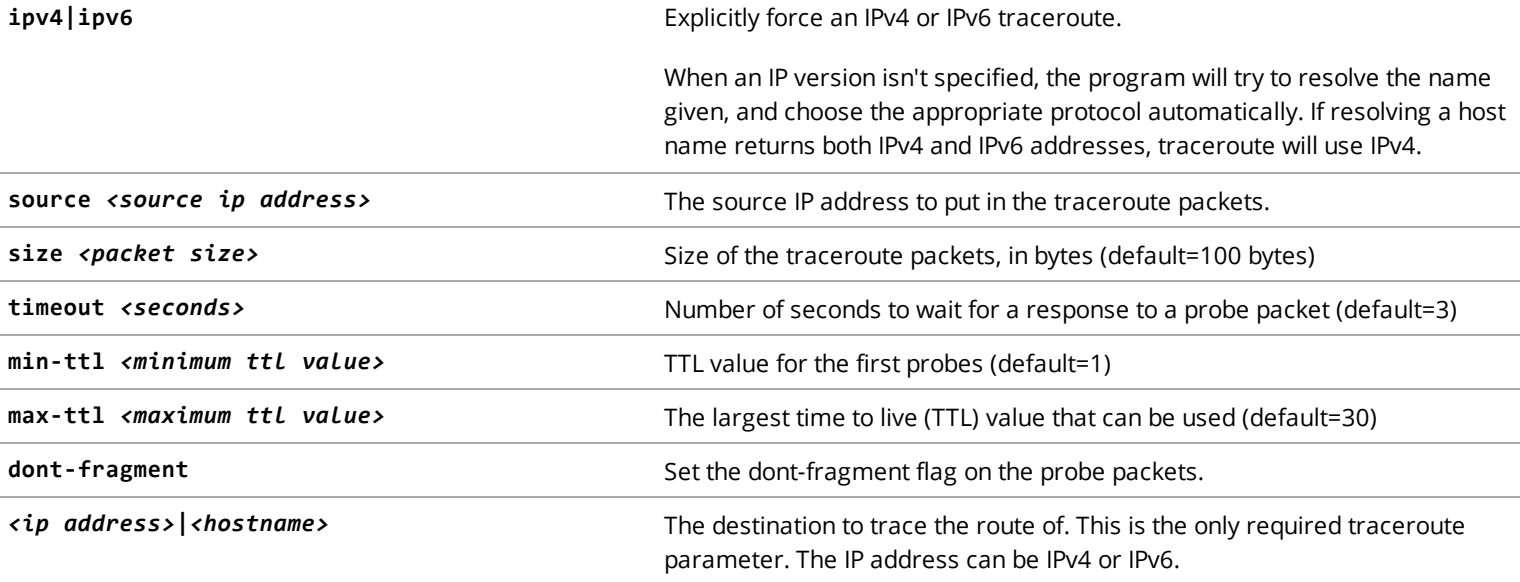

### Examples

- # **traceroute size 50 timeout 4 cnn.com** 1: 10.131.16.1 (10.131.16.1) 4.486ms 2: 172.16.131.66 (172.16.131.66) 0.486ms 3: 199.91.135.130 (199.91.135.130) 7.546ms asymm 4
- 4: 70.102.68.162 (70.102.68.162) 2.057ms
- 5: be1.br02.plalca01.integra.net (209.63.100.118) 20.784ms asymm 8
- 6: te-3-3.car2.SanJose2.Level3.net (4.59.4.29) 20.381ms asymm 7
- 7: no reply
- 8: no reply

# <span id="page-31-0"></span>upload

Upload the third-party attributions zip file to an FTP site.

### Syntax

# **upload ATTRIBUTIONS** *<full-url/filename><username> <password>*

**Note:** ATTRIBUTIONS must be in uppercase.

### Example

upload ATTRIBUTIONS ftp://exampleftp.com/attributions.zip mary \*\*\*\*\*\*

# <span id="page-32-0"></span>**Configure Mode Commands**

The following commands are available in configure mode. This mode offers commands that change the configuration of the appliance.

<span id="page-32-1"></span>To enter configure mode, type **configure** at the enable prompt (#). The prompt will change to (config)#. To see a list of commands available in configure mode, type **help** or **?** at the (config) # prompt.

## access-logs

List or delete access-log files. This command is available in both the enable and config modes.

#### Syntax

#### # **access-logs**

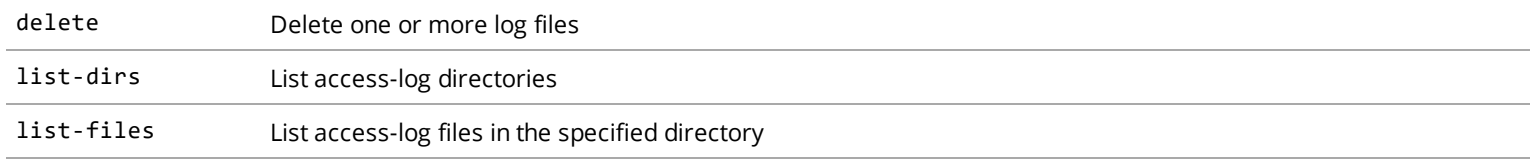

#### Example

<span id="page-32-2"></span># **access-logs list-files <directory>**

### acl

Create firewall rules—access control lists—for accessing services on the appliance.

#### Syntax

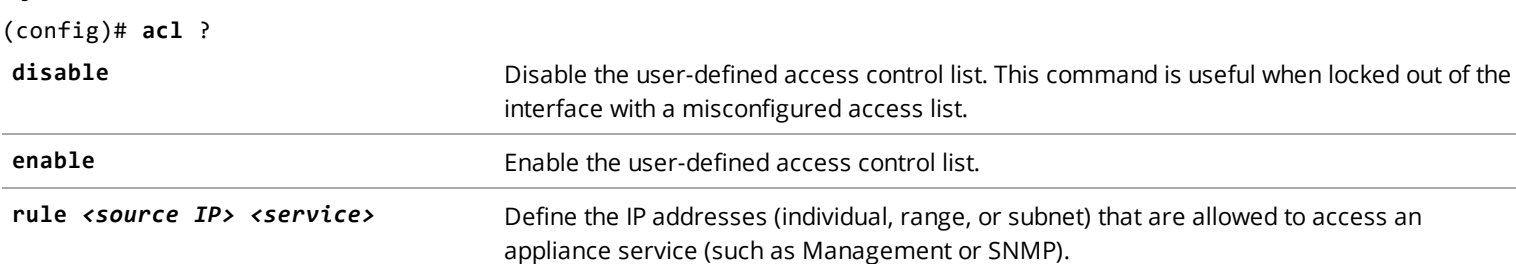

#### Notes

<sup>n</sup> The sub-commands listed above can either be entered in acl configuration mode (at the config-acl prompt or in configuration mode (at the config prompt).

- <sup>n</sup> To see the access control list, use the **show full-configuration acl** command.
- <sup>n</sup> To remove a rule, enter **no rule** followed by the rule definition.
- <sup>n</sup> Up to 1000 ACL rules can be entered in the access control list.
- <sup>n</sup> The access control list only apply to incoming connections. Connections originating from the appliance are not subject to the access control list.
- <sup>n</sup> Changes take effect immediately after a new rule is added or removed. It's not necessary to reboot.
- <sup>n</sup> Existing connections that are allowed under a access control list are not affected when the rule is removed.
- <sup>n</sup> The access list is not interface specific; the list applies to all interfaces.

### Examples

```
(config)# acl
(config-acl)# rule 10.167.9.0/24 Management
(config-act)# rule 10.167.9.129 255.255.255.0 SNMP
(config-acl)# no rule 10.167.9.0/24 Management
```
# <span id="page-33-0"></span>appliance-name

Assign a unique name to the appliance. The appliance name is used when alerts are sent out to recipients, plus in other elements such as the command-line prompt and SNMP logs. Consider using a geographic or other location-based name to ensure each appliance in your network can be identified easily.

#### Syntax

(config)# **appliance-name** *<name>*

### Example

```
ManagementCenter(config)# appliance-name
(config)#
```
## authentication

Change a password or manage authentication settings. You can also change the *enable* and *console* passwords using the setup console.

#### Syntax

**(config)# authentication ?**

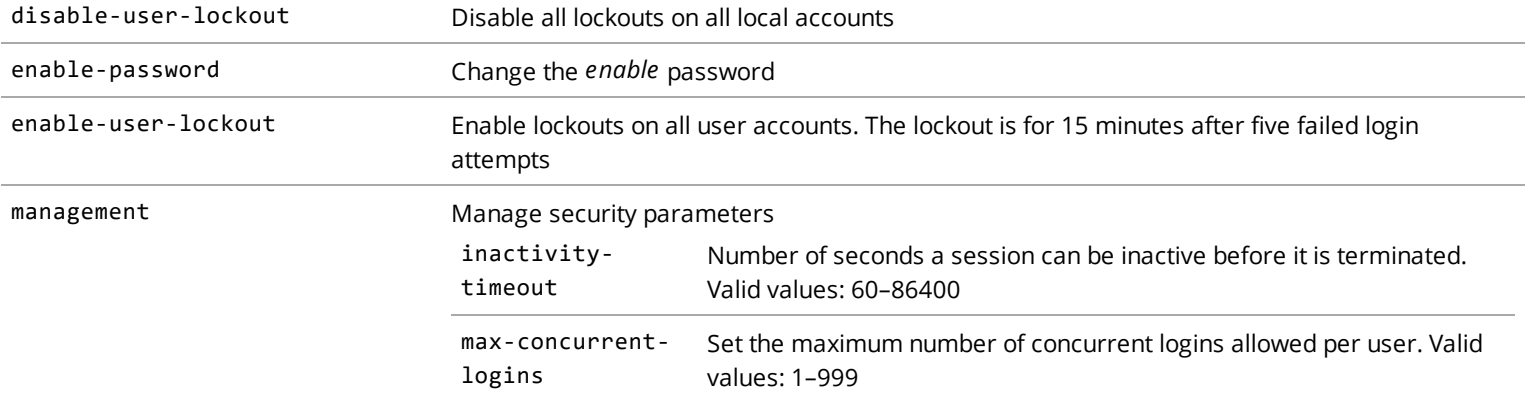

### Examples

```
(config)# authentication management max-concurrent-logins 500
(config)# authentication enable-password
Enter password:
```
# <span id="page-34-0"></span>clock

Manually set the time and date of the appliance in Coordinate Universal Time (UTC). This command is available in both the enable and config modes.

#### Syntax

# **clock day** *<value>***|hour** *<value>***|minute** *<value>***|month** *<value>***|second** *<value>***|year** *<value>*

Each value must be entered as a separate command.

#### Examples

To set the date to September 2, 2016:

# **clock day 2**

# **clock month 9**

# **clock year 2016**

**Note:** If you are using an NTP server, you do not need to manually set the clock.

# <span id="page-34-1"></span>configuration-management

Manage saved configuration files. This command is available in both the enable and config modes.

### Syntax

#### (config)# **configuration-management <argument>**

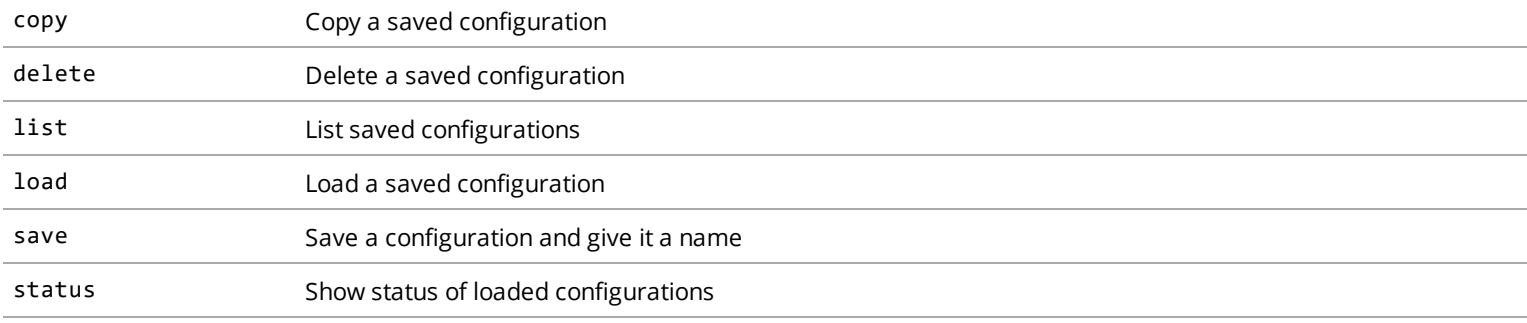

### Example

<span id="page-35-0"></span>(config)# **configuration-management save <string>**

# dns

Configure servers and domains for the domain name system (DNS).

### Syntax

(config)# **dns** ?

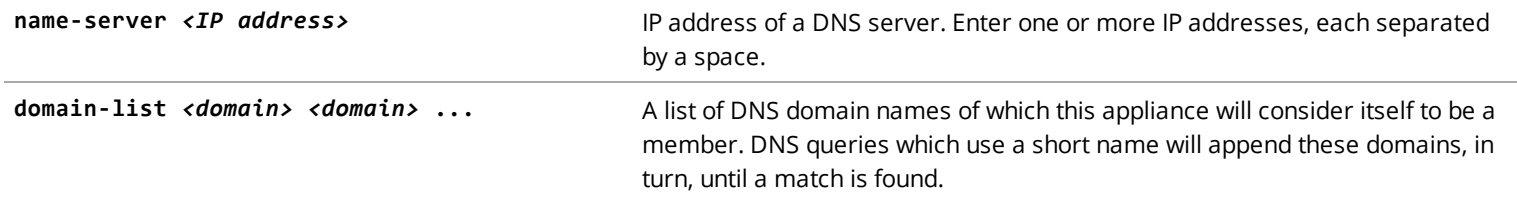

### Notes

- <sup>n</sup> To clear these settings, use the **no** command. For example, **no dns name-server**.
- $\blacksquare$  To view the current settings, type .

### Examples

(config)# **dns name-server 10.2.2.10 10.2.2.11**

# <span id="page-36-0"></span>event-log

Manage syslog settings. The syslog feature gives administrators a way to centrally log and analyze events on the system. This command is available in both the enable and config modes.

#### Syntax

(config)# **event-log**

**Note:** You can add multiple syslog servers.

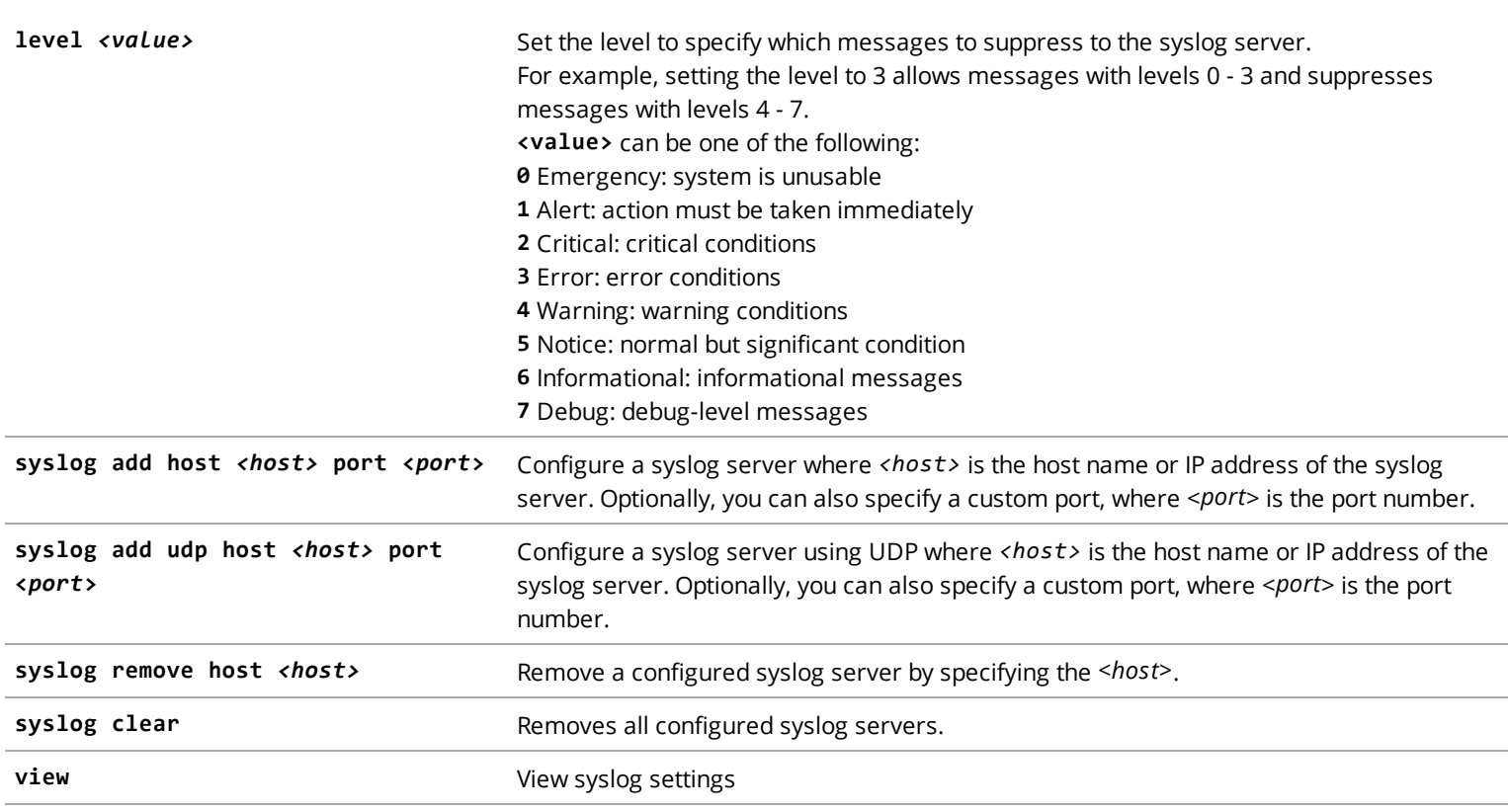

**Note:** The sub-commands listed above can either be entered in event-log configuration mode (at the config-event-log prompt, or in configuration mode (at the config prompt).

#### Examples

(config)# **event-log** (config-event-log)# **syslog add udp host 203.0.113.17** Added syslog server host 203.0.113.17:514.

(config-event-log)# **view** Log level: 5 (notice) Remote syslog servers: 203.0.113.17:514

# <span id="page-37-0"></span>health-monitoring

View Health Monitoring (HM) events and status, and view and change HM settings. This command is available in both the enable and config modes.

#### Syntax

**(config-health-monitoring)#** ?

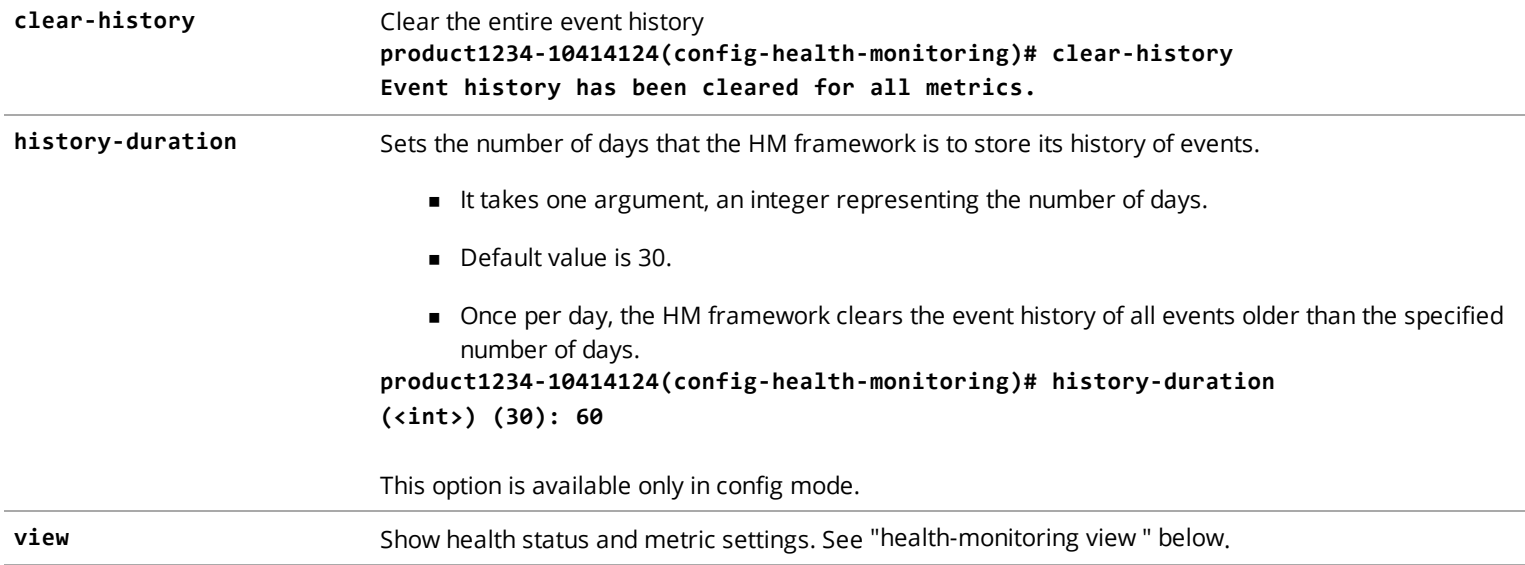

## <span id="page-37-1"></span>health-monitoring view

The view command in the health monitoring system is used for showing the event history and metric settings.

#### Syntax

(config-health-monitoring)# **view** ?

**current** View the current state of all metrics. The output lists each metric, when the health monitoring system last checked it, the current state (OK, Warning, Critical) and the current value (for example, 28%).

**events [ all] [duration** *<value>* **d|h|m]** Shows the event history for all metrics or for one metric, for the specified duration. An *event* is an occasion where the metric exceeded a configured threshold and changed state (for example, from OK to Warning, Warning to Critical).

- <sup>n</sup> The **metric** and **duration** parameters are optional.
- <sup>n</sup> If the **metric** parameter is omitted, 'all' is assumed.
- <sup>n</sup> If the **duration** parameter is omitted, "24h" is assumed.
- <sup>n</sup> The **d**, **h**, or **m** suffix is used to indicate days, hours, or minutes, respectively.

### Examples

<span id="page-38-0"></span>View the current state (OK, Warning, Critical) and value of all metrics.

## interface

Configure the interface settings (such as IP address) on the appliance.

#### Syntax

(config)# **interface** *<interface number>* ?

where *<interface number>* is the interface (0:0, 1:0, 1:1, and so forth) that you want to configure.

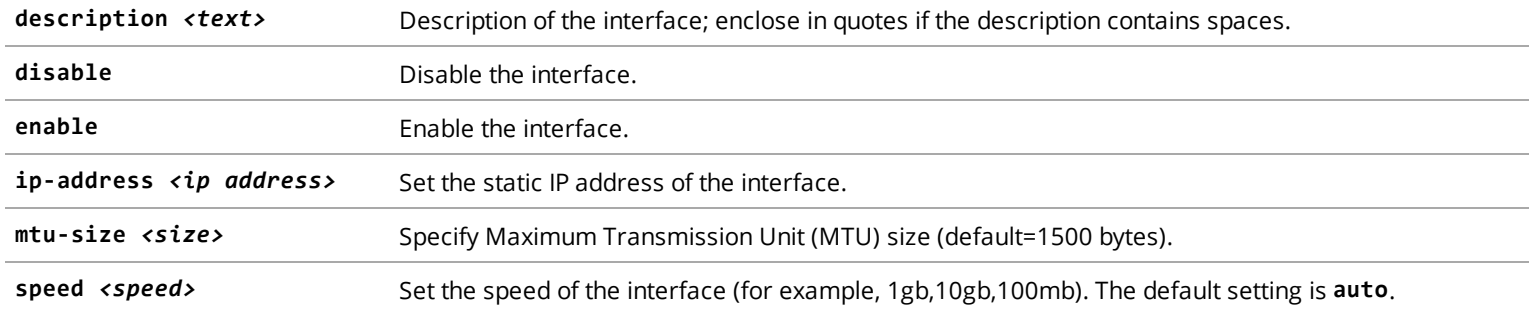

#### **Notes**

- <sup>n</sup> The sub-commands listed above can either be entered in interface configuration mode (for example, at the configinterface-1:0 prompt or in configuration mode (at the config prompt).
- <sup>n</sup> Use the **show full-configuration** command in interface configuration mode to display the interface settings. (See example below.)

#### Examples

```
(config)# interface 0:0
(config-interface-0:0)# ip-address 203.0.113.17 255.255.248.0
```

```
(config-interface-0:0)# show full-configuration
interface 0:0
 description "management interface"
   enable
 speed auto
 duplex auto
 mtu-size 1500
 ip-address 203.0.113.17 255.255.248.0
```
# <span id="page-39-0"></span>ip

Configure the gateway, IPv6 neighbors, ARP table entries, and static routes.

#### Syntax

```
(config)# ip ?
```
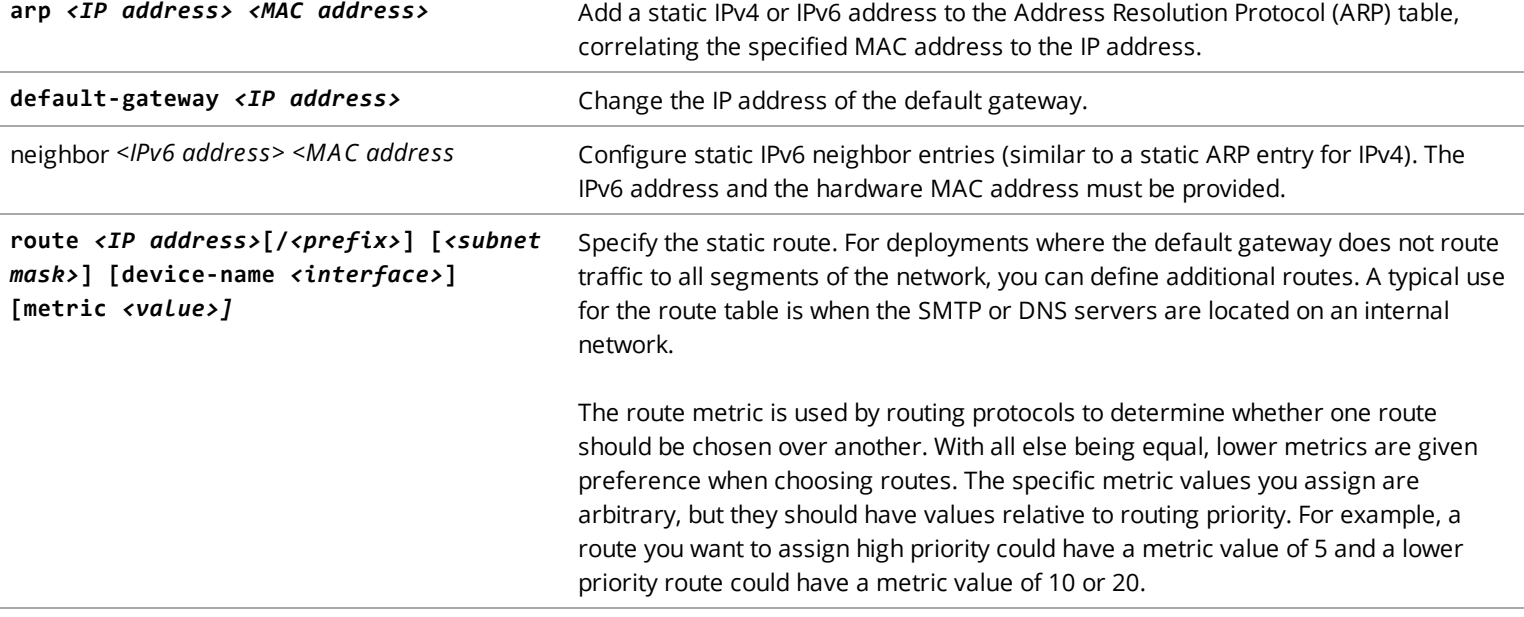

#### Examples

(config)# **ip arp 1.1.1.1 01:23:45:67:89:ab** (config)# **ip route 10.64.0.0/16 10.63.158.213 device-name 0:0 metric 10** (config)# **ip route 2001:db8::/32 2001:0db8:0000:0000:0000:ff00:0042:8329 metric 20** (config)# **ip route 10.63.0.0 255.255.0.0 10.63.158.213 metric 30** (config)# **ip neighbor 2001:db8::ff00:42:8329 01:23:45:67:89:ac**

ok

# <span id="page-40-0"></span>licensing

Configure licensing, including the loading of licenses on to the appliance. This command is available in both the enable and config modes.

#### Syntax

(config)# **licensing**

(config-licensing)#

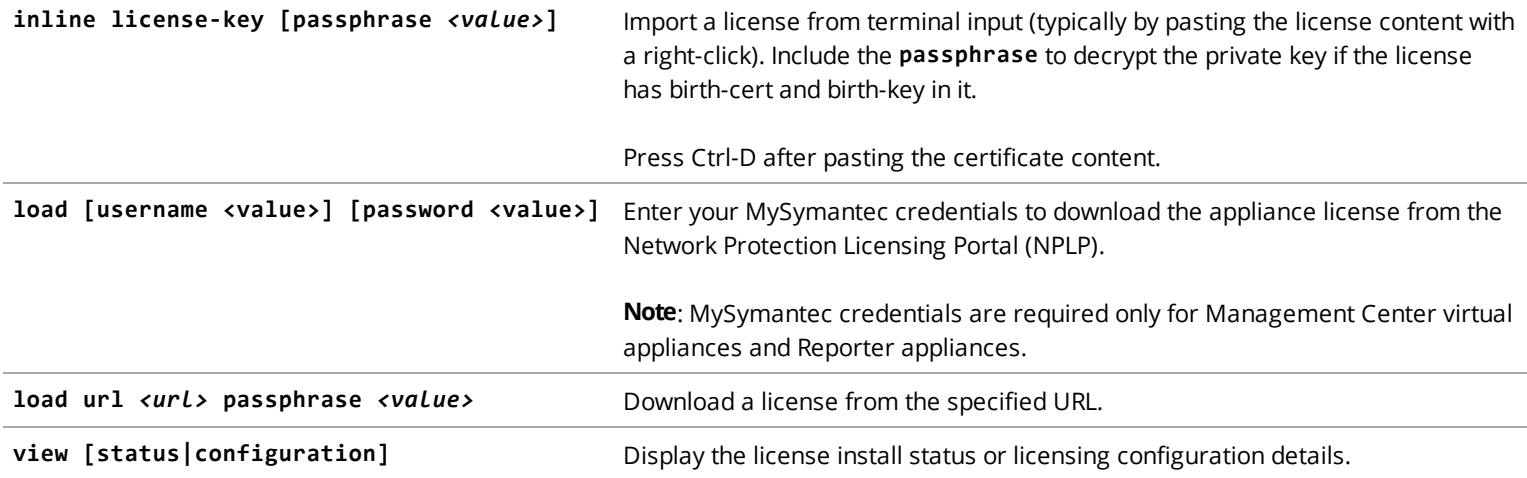

**Note:** The sub-commands listed above can either be entered in licensing configuration mode (at the config-licensing prompt or in configuration mode (at the config prompt).

### Examples

To load a license from a URL other than NPLP:

(config)# **licensing load http://test.server.com/license.txt**

To view the currently installed license:

(config-licensing)# **view** Appliance Serial Number : 1000xxxxxx

```
Licensable component information:
Serial Number : 0000xxxxxx
Part Number : 000-00000
Expiration Date :
```

```
Expiration Type : Perpetual
Product Description : Reporter VA, up to 2TB HDD, Yr Subscription
Activation Date : 2019-10-23
Component Name : Reporter
```
## <span id="page-41-0"></span>ntp

Configure Network Time Protocol (NTP) settings. Use NTP to synchronize the time on the appliance with another server or reference time source. You can configure up to 10 NTP servers.

#### Syntax

(config)# **ntp** ?

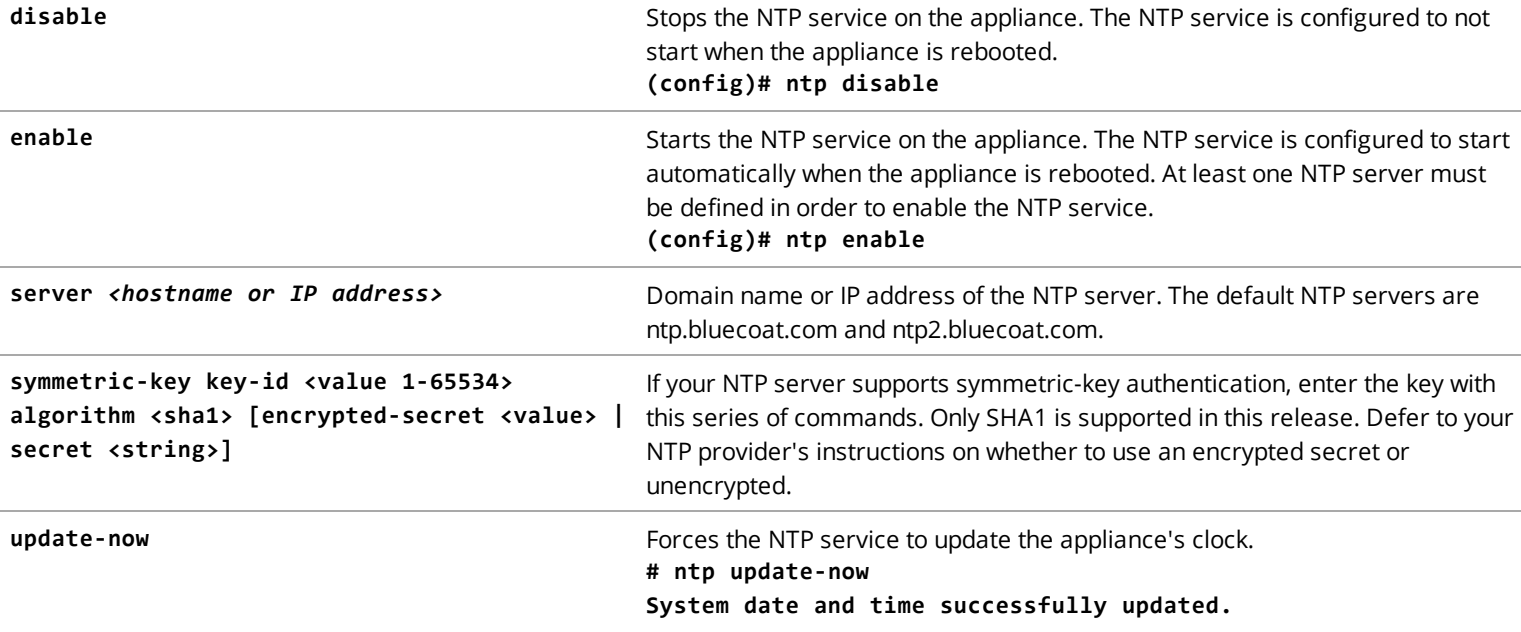

#### **Notes**

- Type ntp to enter NTP configuration mode. The prompt will display as (config-ntp)#.
- <sup>n</sup> Use the **no server** command in the NTP configuration mode to remove a configured server. (See example below.)
- <sup>n</sup> Use the **show full-configuration** command in the NTP configuration mode to display the NTP settings. (See example below.)

### Examples

```
(config)# ntp server ntp1.net.symantec.com
(config)# ntp enabled
(config)# ntp
(config-ntp)# show full-configuration
(config-ntp)# show full-configuration
ntp
  enabled
  server ntp.bluecoat.com
  server ntp2.bluecoat.com
(config-ntp)# no server ntp2.net.symantec.com
```
#### **To view the current configuration:**

```
# show running-config ntp
ntp
enable
symmetric-key 1 algorithm sha1
symmetric-key 1 encrypted-secret $AES256-
CBC$4dQX+DOtMmVWdhtM4PG/+g==$gFDz7v2vfOM0A1D+qjzLPB5jqfqsEZhdoYx8EslIvkY=$kKZd4y09r3hNnlhziLwArw==$eR4tJbJSB
7309qcDCQ+jmLnCXUhfz7gQAcwvHdwFyEKfZUx5QqyKptrQiGGjjRwveM5UXcmem43v65eZan/WGzBow8YjdwLZNOcoN87xhdN456EWJ8wsK
smd/60dhzVoMu5k3PQS1nQbCtmAn1BreBsrh2L/9zaJFl8C1HrdV5AYZpNokiakrMjxvw01ZAwxsagCflqqr2udV0KSQSH0FiSPJbRJr/1rA
jFIP/2LBL3EVahfRr+iwXROzUKMoWO4PJj05SF3idHMz2NwecIoXby3nA2e/WY0u/8UhqJauZ/+d1vr5H/8O9VClASR4PL0Nrx2Vi0wjG25W
YwuZNe+hQ==
server ntp.bluecoat.com
server ntp2.bluecoat.com
server symmetric-key
!
```
## <span id="page-42-0"></span>pcap

Capture packets that are sent to and/or from the appliance. The captured data can be imported into a packet analysis tool such as Wireshark. This command is available in both the enable and config modes.

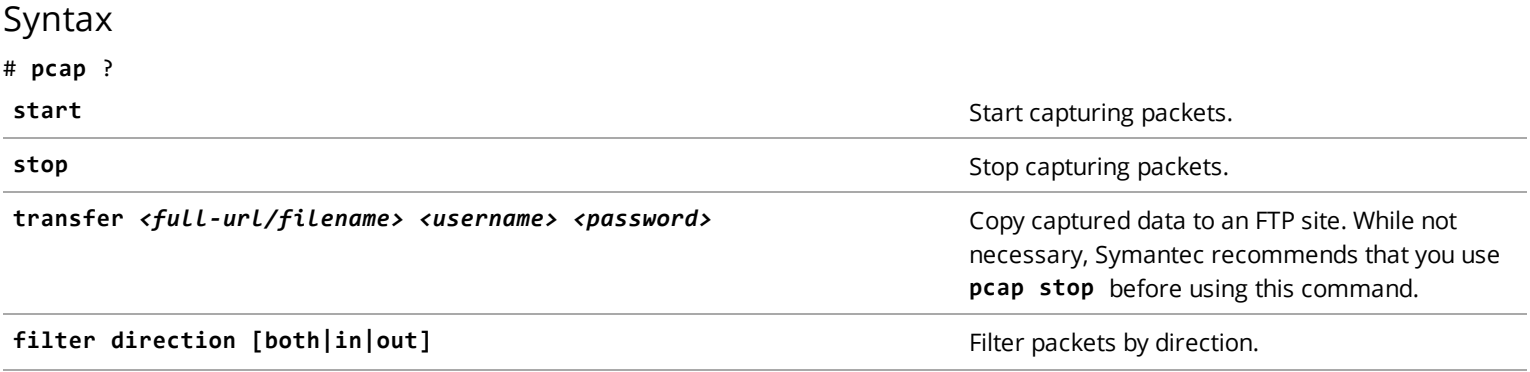

Before enabling packet capture, you can optionally restrict the packets that are captured by filtering by direction (in or out) or filtering by interface (for example, just packets sent out of the 1:0 NIC.

After capture is turned on, the system will create a .dmp file in TCPDump format and start capturing packets into this file.

Packets are captured until capturing is disabled with the **pcap stop** command, or after 30 minutes, whichever comes first.

#### Examples

(config)# **pcap filter direction in** (config)# **pcap start** (config)# **pcap stop**

(config)# **pcap transfer ftp://example.com/john\_files/test.dmp john.smith \*\*\*\*\*\***

## <span id="page-43-0"></span>proxy-settings

Configure an HTTP proxy server in situations where your network requires all servers to connect through a proxy to access Internet resources.

#### Syntax

(config)# **proxy-settings enable|disable host** *<hostname or IP address>* **password** *<string>* **port** *<value>* **username** *<string>*

#### (config)# **proxy-settings view**

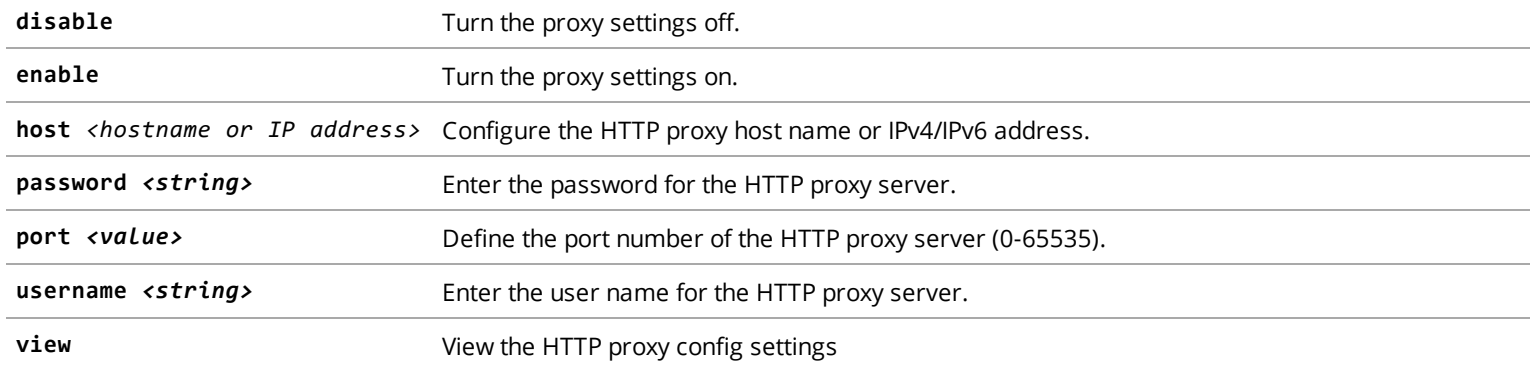

You can enter all the subcommands in one line, or enter each command on a separate line.

#### Examples

(config)# **proxy-settings enable host 10.10.12.11** (config)# **proxy-settings enable** (config)# **proxy-settings host 10.10.12.11**

(config)# **proxy-settings port 8008** (config)# **proxy-settings view** enabled:true host :10.10.12.11 port no:8008 username:becky

### <span id="page-44-0"></span>snmp

Configure Secure Network Management Protocol (SNMP).

### Syntax

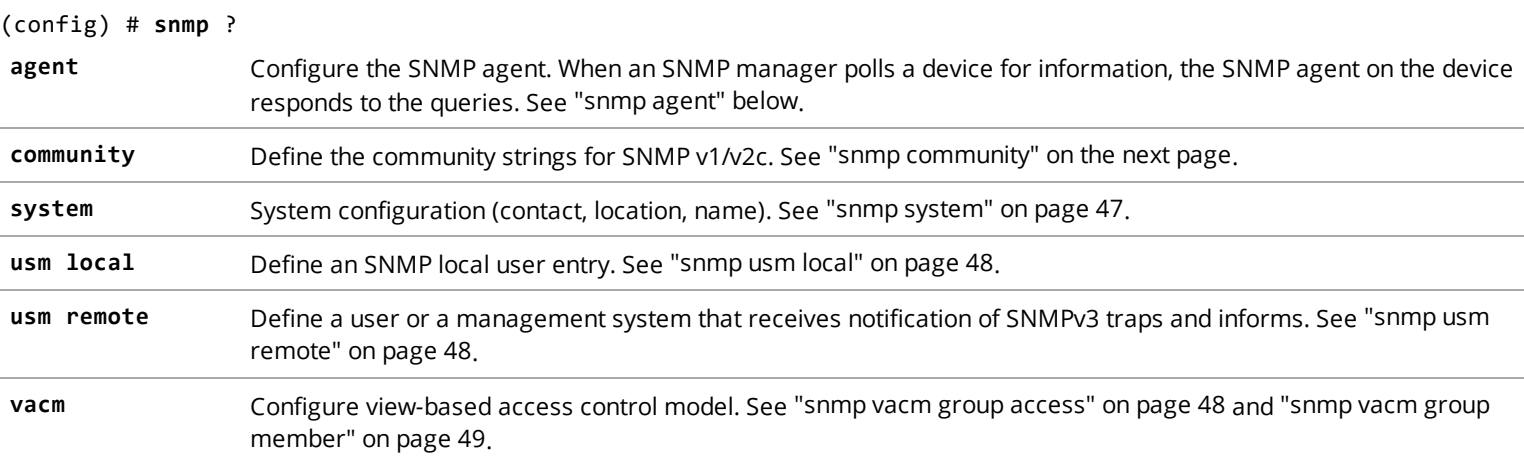

## <span id="page-44-1"></span>snmp agent

When an SNMP manager polls a device for information, the SNMP agent on the device responds to the queries.

### Syntax

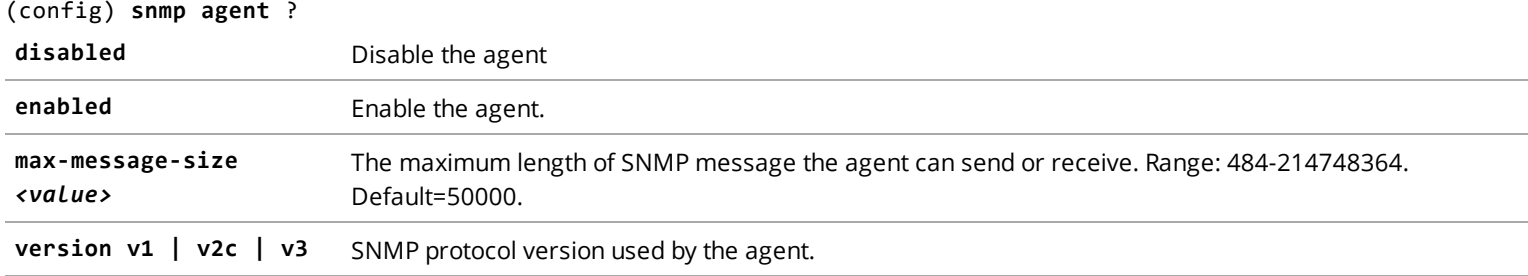

### Examples

(config)# **snmp agent enabled** (config)# **snmp agent version v3**

## <span id="page-45-0"></span>snmp community

Define community strings for SNMP v1/v2. The community string acts as a password for accessing statistics on the device. Equipment usually ships with a read-only community string set to *public* but network managers typically change the community string to a customized value. Each system that polls your appliance could potentially have a different community string.

**Note:** SNMP community strings are used only by devices that support SNMPv1 and SNMPv2c protocol. SNMPv3 uses username/password authentication, along with an encryption key.

#### Syntax

#### (config)# **snmp community** *<string>*

After defining the community string, the command prompt changes, indicating the community string. For example, for a community string public, the prompt looks as follows: (config-community-public)#

The following sub-commands are available in community string configuration mode.

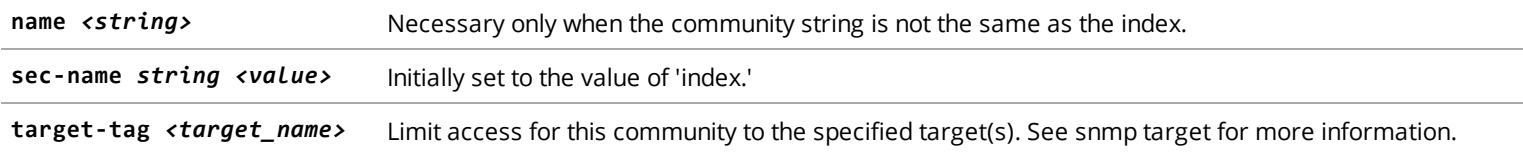

#### Examples

```
(config)# snmp community public
(config-community-public)# target-tag v1target
```
## <span id="page-45-1"></span>snmp reporter-traps

Reporter-specific commands for SNMP traps. These traps are enabled on a per-service basis.

#### Syntax

(config)# **snmp reporter-traps** ?

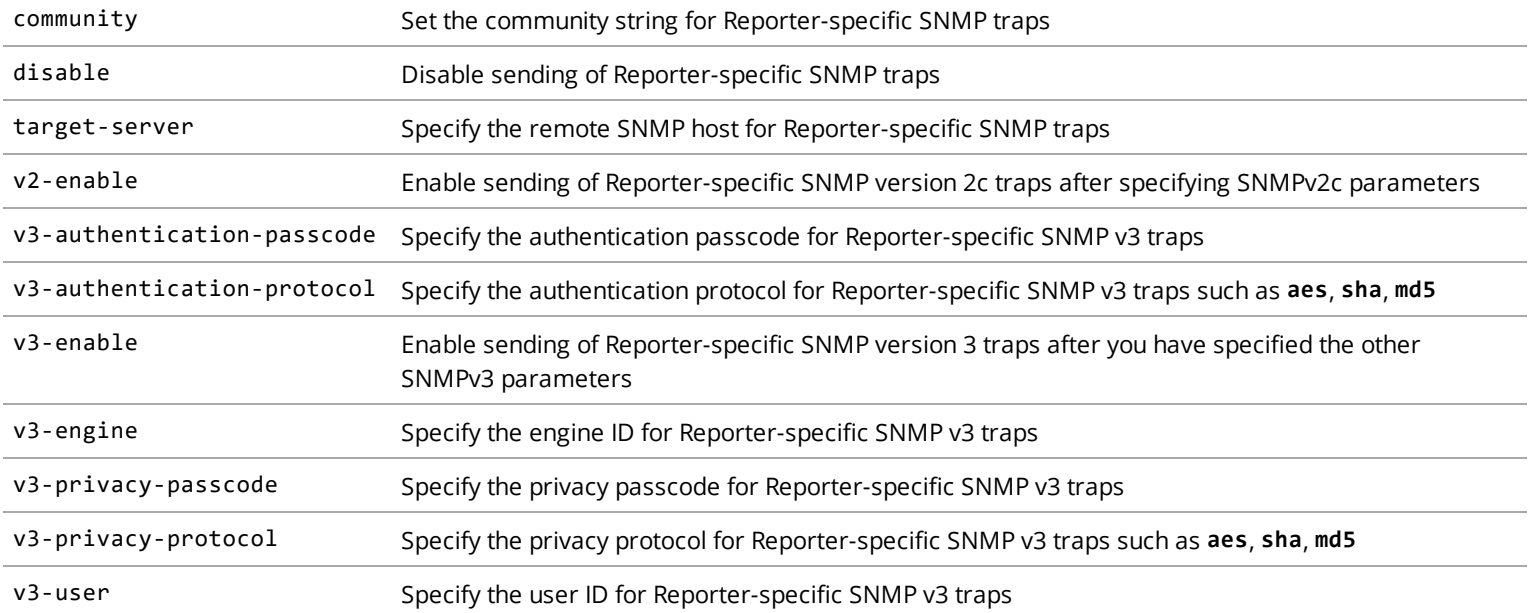

### Example

```
(config)# snmp reporter-traps target-server 203.0.113.22
(config)# snmp reporter-traps v3-engine 0x1234567
(config)# snmp reporter-traps v3-user <username>
(config)# snmp reporter-traps v3-authentication-passcode <passcode>
(config)# snmp reporter-traps v3-authentication-protocol aes
(config)# snmp reporter-traps v3-privacy-passcode <passcode>
(config)# snmp reporter-traps v3-privacy-protocol md5
(config)# snmp reporter-traps v3-enable
```
## <span id="page-46-0"></span>snmp system

Configure SNMP system settings to identify the contact name, location, and fully-qualified domain name of the appliance.

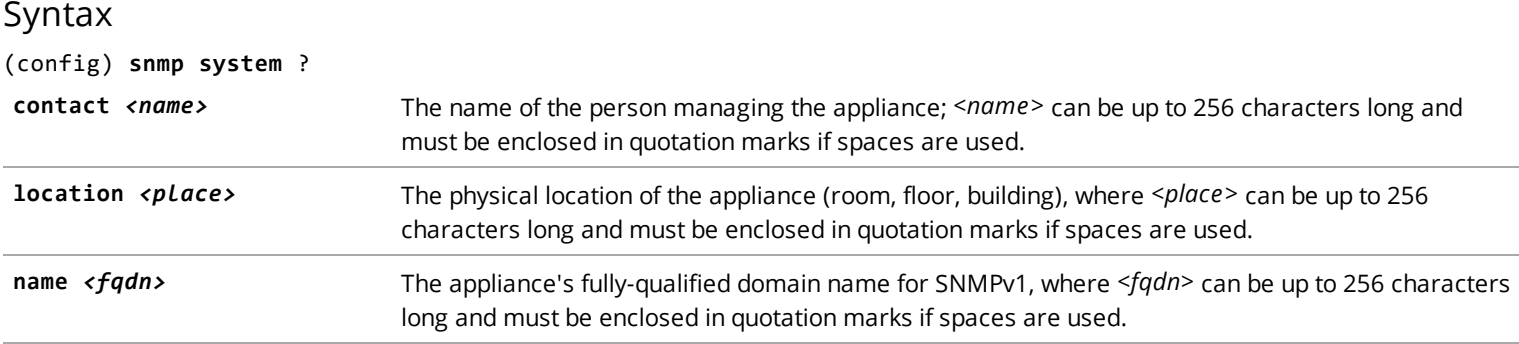

#### Examples

```
(config)# snmp system contact "Gail Jellison"
(config)# snmp system location "building B, 1st floor"
```
## <span id="page-47-0"></span>snmp usm local

Define an SNMPv3 local user entry.

#### Syntax

#### (config)# **snmp usm local user** *<user\_name>*

After defining the local user name, the command prompt changes, indicating you are in configuration mode for the local user. You can then define authentication and/or privacy keys that a management system can use to access the appliance.

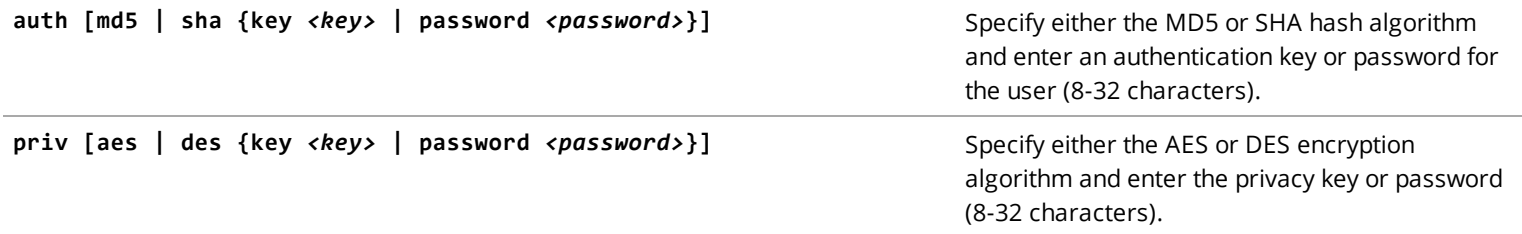

#### Examples

```
(config)# snmp usm local user altman
(config-user-altman)# auth md5 password Gquw4321
(config-user-altman)# priv aes password Gquw4321
```
### <span id="page-47-1"></span>snmp usm remote

Define the remote engine ID that receives notification of SNMPv3 traps and informs.

#### Syntax

<span id="page-47-2"></span>(config)# **snmp usm remote**

### snmp vacm group access

Define access for an SNMP group. Each group is defined by a name, a security model (and level), and a set of views that specifies which types of MIB data that access group can read or write.

#### Syntax

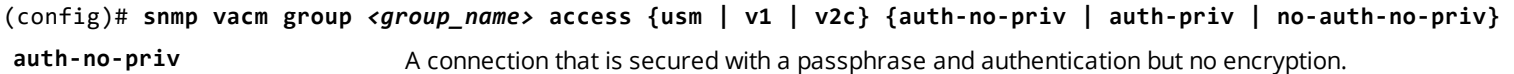

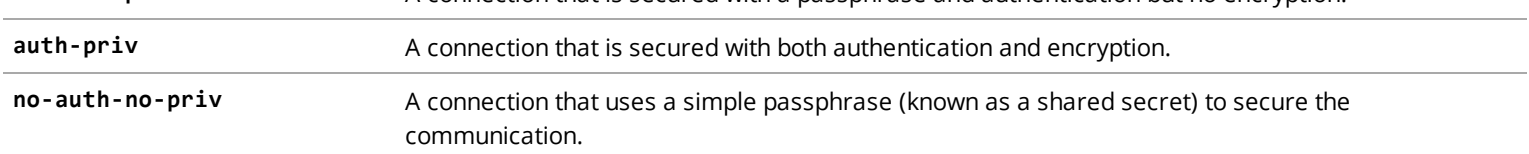

After defining the access rights for the group, the command prompt changes, indicating the security level. For example: (config-access-v1/auth-no-priv)#

You then need to specify the name of the MIB view for each type of access.

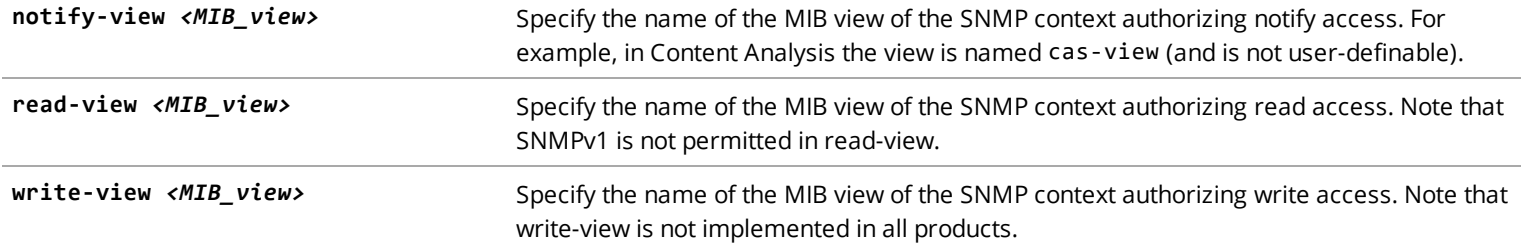

#### Examples

```
(config)# snmp vacm group cas-group-v2c access v2c auth-no-priv
(config-access-v1/auth-no-priv)# read-view cas-view
```
## snmp vacm group member

Define an SNMP access group member for a defined set of access rights.

#### Syntax

(config)# **snmp vacm group** *<group\_name>* **member** *<member\_name>* **{sec-model usm | v1 | v2c}**

#### Examples

(config)# **snmp vacm group cas-group-2vc member member1 sec-model v2c** (config)# **snmp vacm group cas-group-2vc member member2 sec-model v2c**

<span id="page-48-1"></span>After defining members, you can define the access rights for the group. See "snmp vacm group access" on the [previous](#page-47-2) page.

## ssh generate

Generate a 2048-bit RSA host key pair. If you believe the key's security was compromised, you can generate a new SSH key pair. This command is available in both the enable and config modes.

#### Syntax

(config) # **ssh generate host-keypair | view**

### Example

```
(config) # ssh generate host-keypair
Are you sure you want to regenerate the keypair? [yes,no] y
SSH host key successfully regenerated
```
# <span id="page-49-0"></span>ssl

Configure Secure Socket Layer (SSL) settings. This command is available in both the enable and config modes.

### Syntax

```
(config)# ssl ?
```
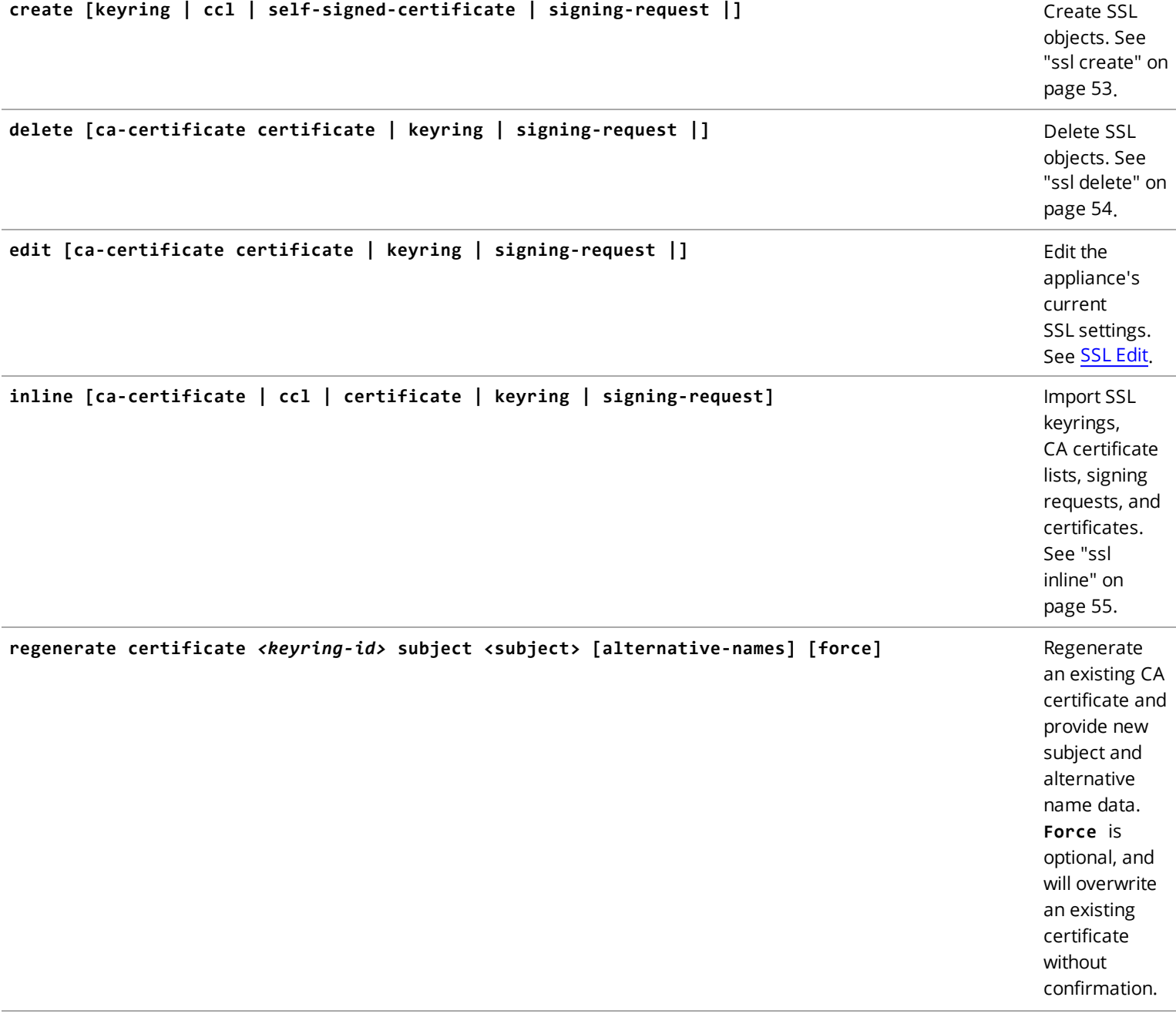

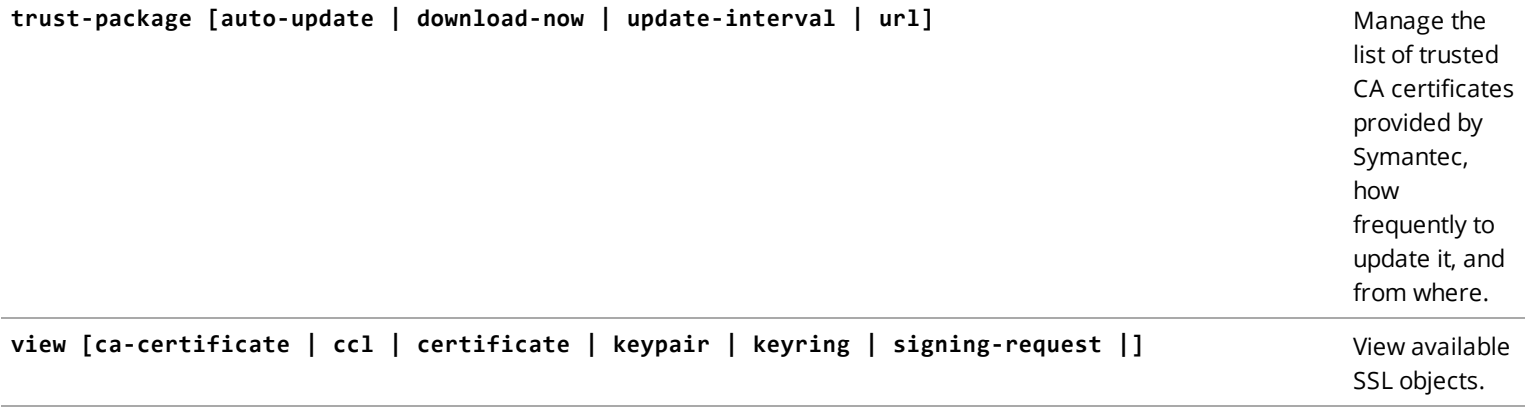

#### **Notes**

- <sup>n</sup> The sub-commands listed above can either be entered in SSL configuration mode (at the config-ssl prompt or in configuration mode (at the config prompt).
- <sup>n</sup> Use the **show full-configuration ssl** command in configure mode to display basic SSL settings, and **(config-sslview)# ?** to view specific keyrings, CA Certificate LIsts, Certificates, and Certificate Signing Requests.

### Examples

Add a certificate from a Certificate Authority; the certificate name in this example is *ca1*.

```
(config)# ssl
(config-ssl) inline ca-certificate ca1 content
Enter the certificate below and end it with a Ctrl-D
-----BEGIN CERTIFICATE-----
MIIEDTCCAvWgAwIBAgIJAIk7y/gggzO8MA0GCSqGSIb3DQEBBQUAMIGcMQswCQYD
VQQGEwJVUzETMBEGA1UECAwKQ2FsaWZvcm5pYTESMBAGA1UEBwwJU3Vubnl2YWxl
MRIwEAYDVQQKDAlCbHVlIENvYXQxFDASBgNVBAsMC0RldmVsb3BtZW50MRQwEgYD
VQQDDAtjYS5ibHVlY29hdDEkMCIGCSqGSIb3DQEJARYVZXJpYy5jaGlAYmx1ZWNv
YXQuY29tMB4XDTE1MDExMzAxMzI0MFoXDTI1MDExMDAxMzI0MFowgZwxCzAJBgNV
BAYTAlVTMRMwEQYDVQQIDApDYWxpZm9ybmlhMRIwEAYDVQQHDAlTdW5ueXZhbGUx
EjAQBgNVBAoMCUJsdWUgQ29hdDEUMBIGA1UECwwLRGV2ZWxvcG1lbnQxFDASBgNV
BAMMC2NhLmJsdWVjb2F0MSQwIgYJKoZIhvcNAQkBFhVlcmljLmNoaUBibHVlY29h
dC5jb20wggEiMA0GCSqGSIb3DQEBAQUAA4IBDwAwggEKAoIBAQCysxBQYApdEvNc
Nv6e7ELUtYRvnixueKceQM1y28Lj17lMPng6Dghs3ZKF/VPXw+lEsc+LG11a75d9
WziSsv7u4nKjt2Y2nPC4jE8jzgI7Fej26B6//bePh91v/+bJRwNSYR9z6wNa0cQt
prx8e6SvUbq7MkuE6vC9paqBqz4TQL0vyVHaWZXxodRLJaKGsZmq1yn1ogxjBT9+
Mj3HdmzVVRPQ5jNNjV6oKppGOrqpFkzOwcjpKWufOgk850kjsB2mOBE4QDHbJhtg
UtLMSGLaj2hmb58v6JdDROn4T3piZEDzAPl/4N9aOfbliF2nrdRNi2n5d8Q2JaXH
hXPGBGrVAgMBAAGjUDBOMB0GA1UdDgQWBBTCph9yrG16afTN6vaZJDTT2iv6xDAf
BgNVHSMEGDAWgBTCph9yrG16afTN6vaZJDTT2iv6xDAMBgNVHRMEBTADAQH/MA0G
CSqGSIb3DQEBBQUAA4IBAQCmI+pLumWXIAiznvq+zU/3/PTHwzcVcwJdK+ngWbHa
-----END CERTIFICATE-----
```
<Ctrl-D>

```
CA certificate ca1 is added successfully.
```
To view the certificate details for the ca1 certificate:

```
(config-ssl)# view ca-certificate ca1
Issuer: /C=US/ST=California/L=Sunnyvale/O=Blue
Coat/OU=Development/CN=ca.bluecoat/emailAddress=eric.chi@bluecoat.com
Subject: /C=US/ST=California/L=Sunnyvale/O=Blue
Coat/OU=Development/CN=ca.bluecoat/emailAddress=eric.chi@bluecoat.com
Valid From: Jan 13 01:32:40 2015 GMT
Valid Until: Jan 10 01:32:40 2025 GMT
Fingerprint: DB:AF:B1:82:EF:0C:9F:AD:84:F7:D8:35:0A:AA:0B:5D:93:DA:77:A5
```
# <span id="page-51-0"></span>Certificate Signing Request (CSR)

<span id="page-51-1"></span>This section provides information concerning Certificate Signing Request (CSR).

## Assign an Imported Certificate

This section provides instructions on importing and assigning a certificate.

- 1. Access the Reporter command line.
- 2. In the command line, enter **localhost# ssl create signing-request default** along with the appropriate subjects. For a list of known subjects, see "CLI [Commands](#page-51-2) to Support Keyring" below, below. For details on creating a CSR see ["ssl](#page-52-0) [create"](#page-52-0) on the next page in the *CLI Reference Guide* on **support.symantec.com**.
- 3. Enter **localhost# ssl view signing-request default** to view the certificate. For details see "ssl view" on [page 57](#page-56-0) in the *CLI Reference Guide* on **support.symantec.com**.
- 4. Copy the certificate and submit it to a signing authority.
- 5. Copy the resulting certificate provided by the signing authority.
- 6. In the command line, enter **localhost# ssl inline certificate default**. For details see "ssl inline" on [page 55](#page-54-1) in the *CLI Reference Guide* on **support.symantec.com**.
- <span id="page-51-2"></span>7. When prompted to replace the existing certificate, enter **yes**.

# CLI Commands to Support Keyring

The CLI commands below are under the **ssl** sub-mode of **config**.

CLI will use the following abbreviations during certificates/signing request creation. The subject field accepted for the certificate will be similar to what OpenSSL will accept, but comma separated. All the below fields are optional, but at least one of the field is required as subject. Each field can have comma separated multiple values except for country code. validation on the values is similar to what is done by OpenSSL during certificate creation.

#### subject example

**C=US,ST=CA,L=Sunnyvale,O=BC,OU=BCQA,CN=common,emailAddress=support@symantec.com**

#### subject table

This table provides detail on possible attributes for the subject field:

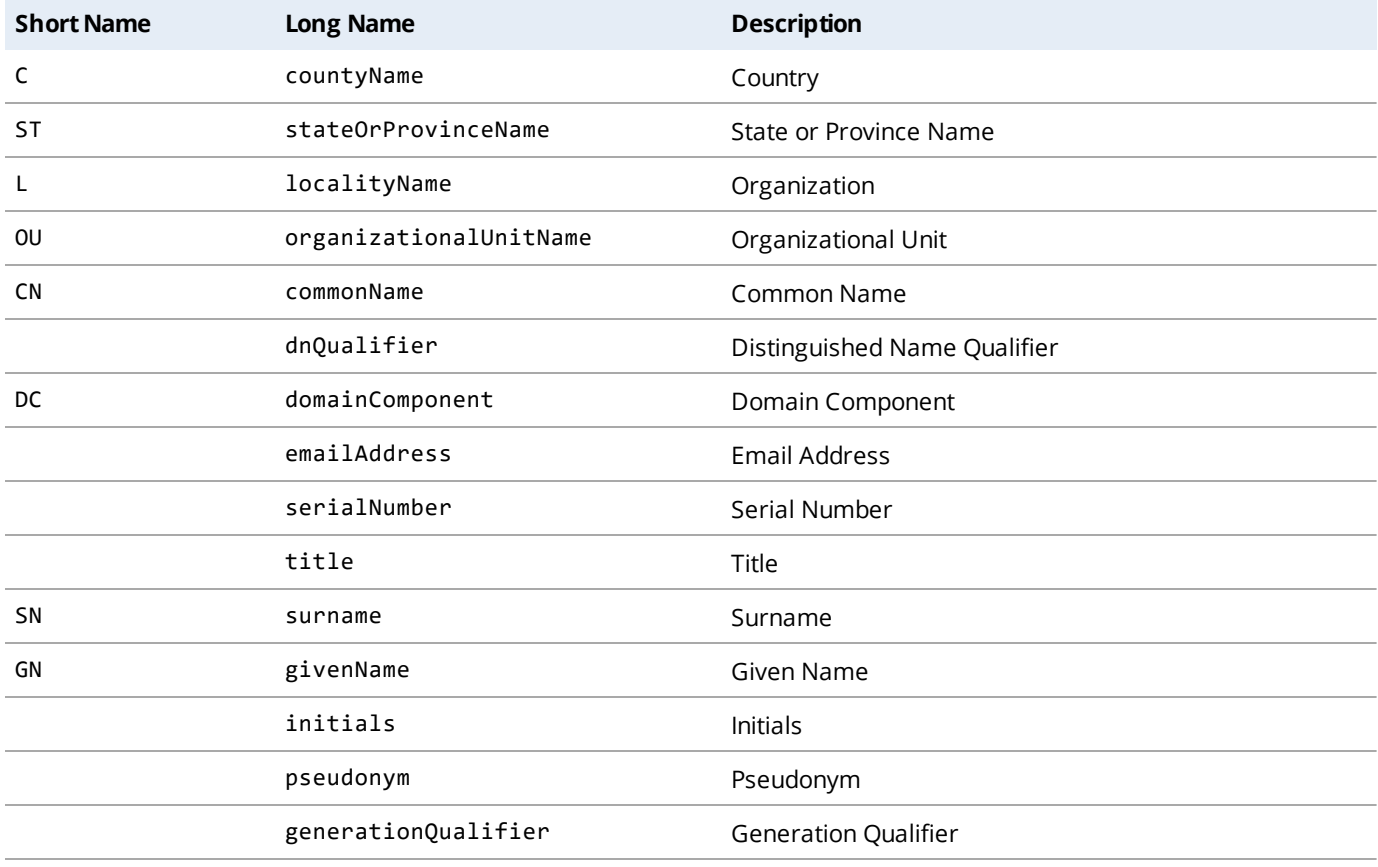

## <span id="page-52-0"></span>ssl create

Create SSL keyrings, CA Certificate Lists (CCLs), signing requests, self-signed certificates, and ssl-contexts.

Syntax (config)# **ssl create** ?

**ccl** Create a CA Certificate List (CCL).

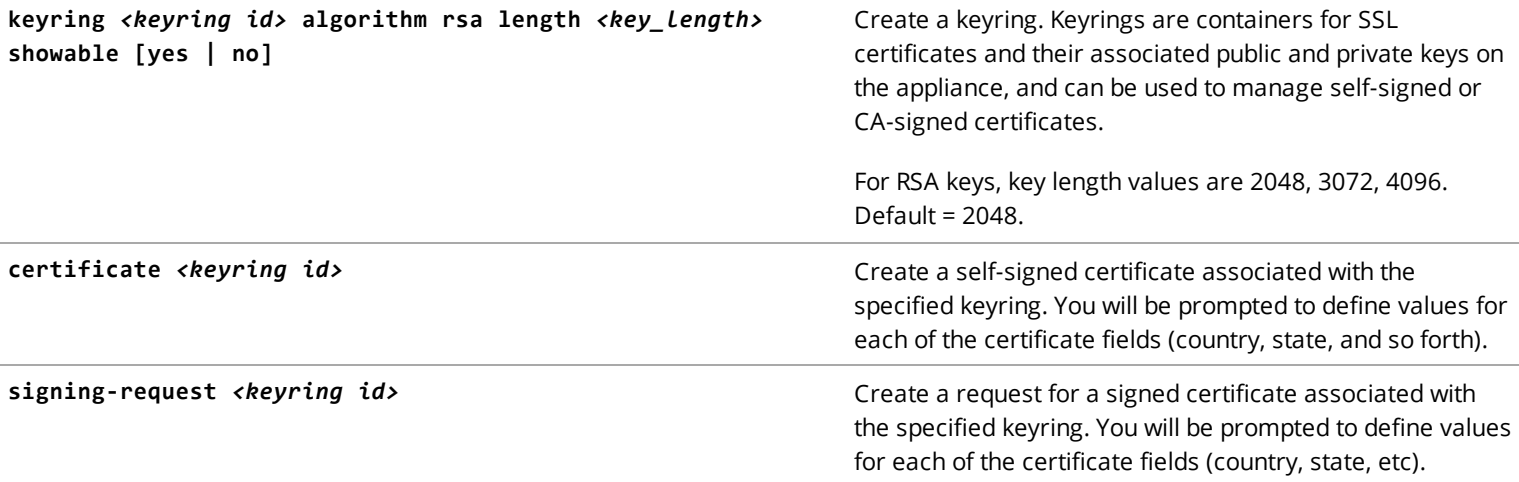

#### Examples

(config)# **ssl create keyring sslkey algorithm rsa length 3072 showable no** (config-ssl)# **create signing-request sslkey** Value for '' (<Country Code>): US Value for '' (<State or Province Name (full name)>): CA Value for '' (<Locality Name (eg city)>): Mountain View Value for '' (<Organization Name (eg company)>): Symantec Value for '' (<Organizational Unit Name (eg section)>): Marketing Value for '' (<Common Name (eg server FQDN or YOUR name)>): symantec.com Value for '' (<Email address>): jsmith@test.com

# <span id="page-53-0"></span>ssl delete

Delete SSL certificates, keyrings, and signing requests.

#### Syntax

(config)# **ssl delete** ?

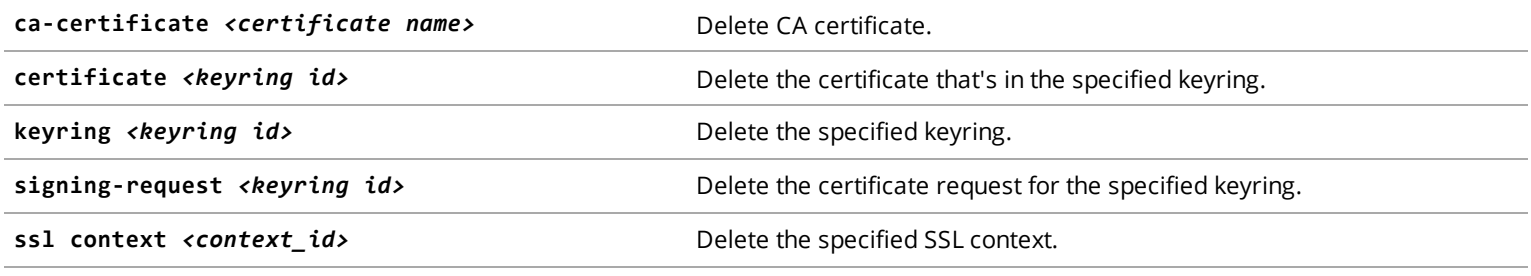

#### Example

(config-ssl)# **delete signing-request sslkey**

# <span id="page-54-0"></span>ssl edit

Edit CA certificate lists (CCLs) or SSL contexts.

#### Syntax

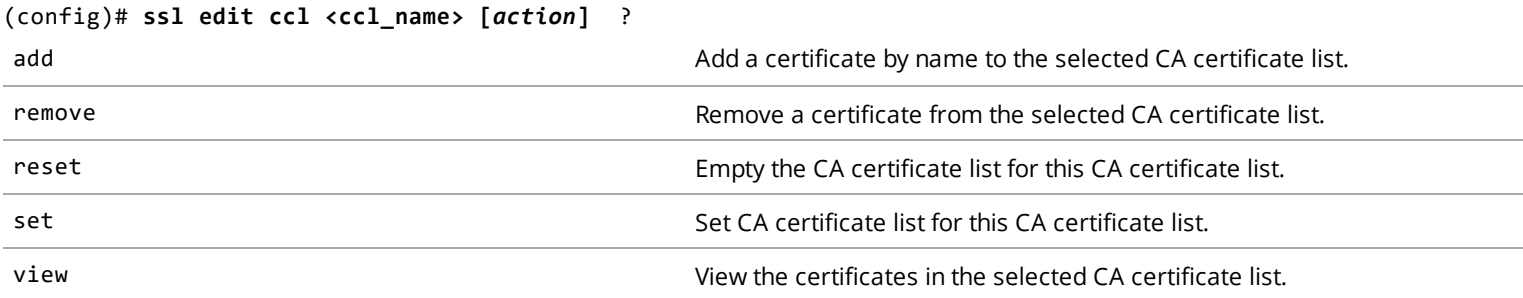

(config)# **ssl edit ssl-context <context\_id> [***action***]** ?

#### Examples

(config)# ssl (config-ssl)# edit ccl browser-trusted

(config-ccl-browser-trusted)# add esignit.org

ok

(config-ccl-browser-trusted)# view

Name: browser-trusted FIPS compliant: no Certificates: 1st\_Data\_Digital A-Trust-Qual-02 A-Trust-Root-05 A-Trust-nQual-03 AC1\_Raiz\_Mtin ACA\_ROOT ACCV\_ACCVRAIZ1 ACEDICOM\_Root ..

# <span id="page-54-1"></span>ssl inline

Import SSL keyrings, signing requests, and certificates.

#### Syntax

(config)# **ssl inline** ?

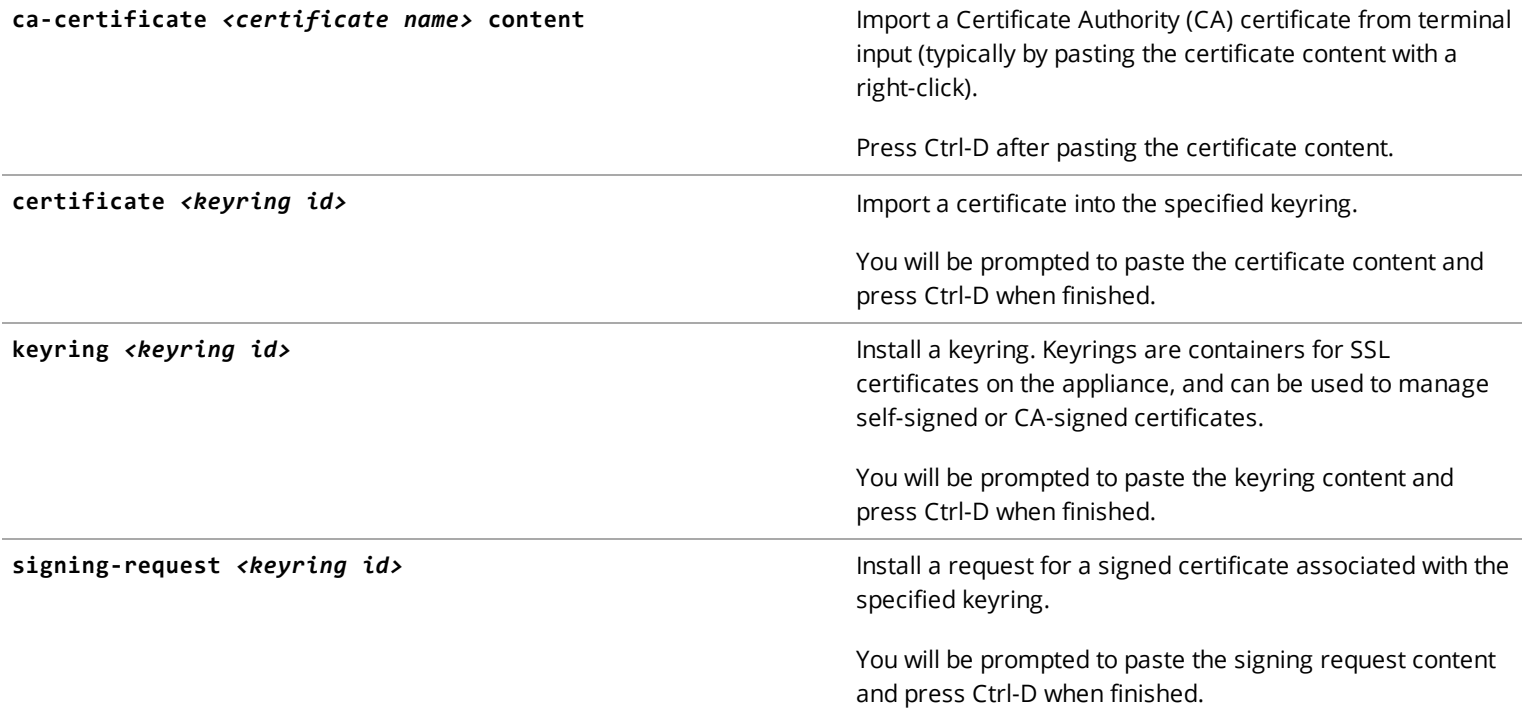

### Examples

Add a certificate from a Certificate Authority; the certificate name in this example is *ca1*.

```
(config)# ssl
(config-ssl) inline ca-certificate ca1 content
Enter the certificate below and end it with a Ctrl-D
-----BEGIN CERTIFICATE-----
MIIEDTCCAvWgAwIBAgIJAIk7y/gggzO8MA0GCSqGSIb3DQEBBQUAMIGcMQswCQYD
VQQGEwJVUzETMBEGA1UECAwKQ2FsaWZvcm5pYTESMBAGA1UEBwwJU3Vubnl2YWxl
MRIwEAYDVQQKDAlCbHVlIENvYXQxFDASBgNVBAsMC0RldmVsb3BtZW50MRQwEgYD
VQQDDAtjYS5ibHVlY29hdDEkMCIGCSqGSIb3DQEJARYVZXJpYy5jaGlAYmx1ZWNv
YXQuY29tMB4XDTE1MDExMzAxMzI0MFoXDTI1MDExMDAxMzI0MFowgZwxCzAJBgNV
BAYTAlVTMRMwEQYDVQQIDApDYWxpZm9ybmlhMRIwEAYDVQQHDAlTdW5ueXZhbGUx
EjAQBgNVBAoMCUJsdWUgQ29hdDEUMBIGA1UECwwLRGV2ZWxvcG1lbnQxFDASBgNV
BAMMC2NhLmJsdWVjb2F0MSQwIgYJKoZIhvcNAQkBFhVlcmljLmNoaUBibHVlY29h
dC5jb20wggEiMA0GCSqGSIb3DQEBAQUAA4IBDwAwggEKAoIBAQCysxBQYApdEvNc
Nv6e7ELUtYRvnixueKceQM1y28Lj17lMPng6Dghs3ZKF/VPXw+lEsc+LG11a75d9
WziSsv7u4nKjt2Y2nPC4jE8jzgI7Fej26B6//bePh91v/+bJRwNSYR9z6wNa0cQt
prx8e6SvUbq7MkuE6vC9paqBqz4TQL0vyVHaWZXxodRLJaKGsZmq1yn1ogxjBT9+
Mj3HdmzVVRPQ5jNNjV6oKppGOrqpFkzOwcjpKWufOgk850kjsB2mOBE4QDHbJhtg
UtLMSGLaj2hmb58v6JdDROn4T3piZEDzAPl/4N9aOfbliF2nrdRNi2n5d8Q2JaXH
hXPGBGrVAgMBAAGjUDBOMB0GA1UdDgQWBBTCph9yrG16afTN6vaZJDTT2iv6xDAf
BgNVHSMEGDAWgBTCph9yrG16afTN6vaZJDTT2iv6xDAMBgNVHRMEBTADAQH/MA0G
CSqGSIb3DQEBBQUAA4IBAQCmI+pLumWXIAiznvq+zU/3/PTHwzcVcwJdK+ngWbHa
GGVAhC+aMe+k3K+tTOO+3zxkSA7zF5X0NSZSRUAovZMrbXRxj+RuK1CMETEVAFzI
70uJv1EQoSt/Fg+Ax0h8M0Jn4lvUGsYPIAbcLjlxCtMNyfcOUG1Ss0yo/A/GXg13
```

```
eWINmdtdZHT/+ge01EEssswLxbyw3Pyl4CRMprjxlzg15Rx/PWV+zB+P2yolIrV4
pb5fsCuNrK4lYSdco5XE6P2m0c3P8QL/pB4SiZgWCr1sd0IKIoEphTk0kI++PTYx
d8cuVqPUXEi+UmibOBtfDz2ZffNkmBTdyvLfesINz0ce
-----END CERTIFICATE-----
```
<Ctrl-D>

CA certificate ca1 is added successfully.

To view the certificate details for the ca1 certificate:

```
(config-ssl)# view ca-certificate ca1
Issuer: /C=US/ST=California/L=Sunnyvale/O=Blue
Coat/OU=Development/CN=ca.bluecoat/emailAddress=eric.chi@bluecoat.com
Subject: /C=US/ST=California/L=Sunnyvale/O=Blue
Coat/OU=Development/CN=ca.bluecoat/emailAddress=eric.chi@bluecoat.com
Valid From: Jan 13 01:32:40 2015 GMT
Valid Until: Jan 10 01:32:40 2025 GMT
Fingerprint: DB:AF:B1:82:EF:0C:9F:AD:84:F7:D8:35:0A:AA:0B:5D:93:DA:77:A5
```
## <span id="page-56-0"></span>ssl view

View certificate and keyring details and signing request confirmations.

#### Syntax

```
(config)# ssl view ?
```
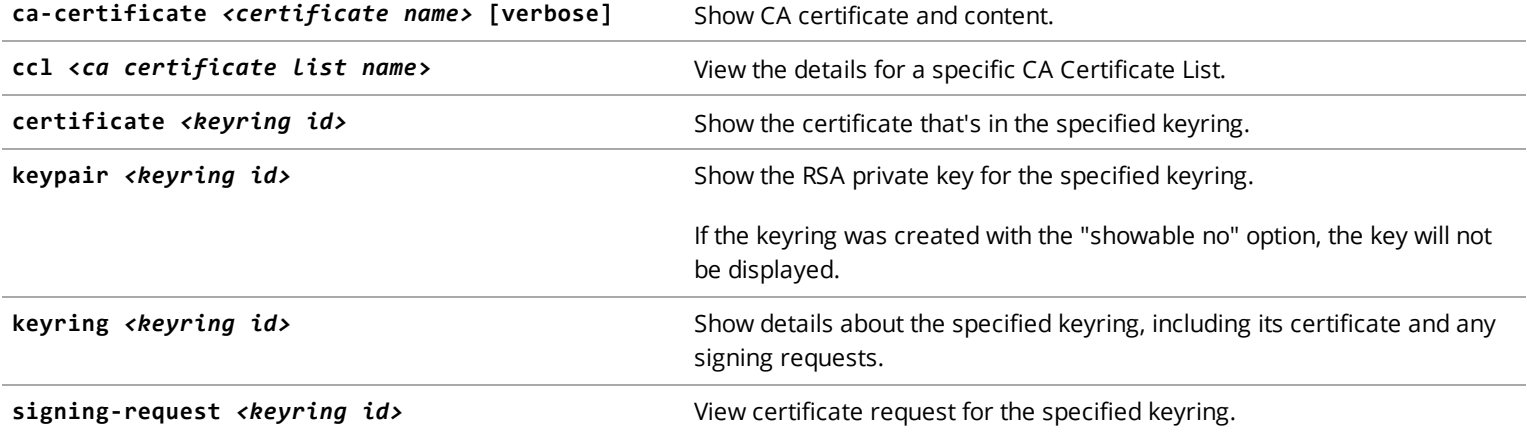

#### Examples

To view the certificate details for the ca1 certificate:

```
(config-ssl)# view ca-certificate ca1
Issuer: /C=US/ST=California/L=Sunnyvale/O=Blue
Coat/OU=Development/CN=ca.bluecoat/emailAddress=eric.chi@bluecoat.com
```

```
Subject: /C=US/ST=California/L=Sunnyvale/O=Blue
Coat/OU=Development/CN=ca.bluecoat/emailAddress=eric.chi@bluecoat.com
Valid From: Jan 13 01:32:40 2015 GMT
Valid Until: Jan 10 01:32:40 2025 GMT
Fingerprint: DB:AF:B1:82:EF:0C:9F:AD:84:F7:D8:35:0A:AA:0B:5D:93:DA:77:A5
```
To show information about a keyring, in this case called **sslkey**:

```
(config-ssl)# view keyring sslkey
Keyring ID: sslkey
Private key showability: no-show
Signing request: absent
Certificate: present
Certificate subject: /C=us/ST=ca/L=pa/O=symantec/OU=marketing/CN=symantec.com/emailAddress=test@test.com
Certificate issuer: /C=us/ST=ca/L=pa/O=symantec/OU=marketing/CN=symantec.com/emailAddress=test@test.com
Certificate valid from: Jul 21 05:17:51 2017 GMT
Certificate valid to: Jul 21 05:17:51 2017 GMT
Certificate thumbprint: D7:3A:40:69:1A:D1:C2:77:95:B0:0F:DB:97:55:DE:02:BB:A9:54:00
```
To view the CA certificates contained in the CA certificate list, bluecoat-licensing:

```
(config-ssl)# view ccl bluecoat-licensing
Name: bluecoat-licensing
FIPS compliant: no
Certificates:
     BC_Engineering_CA
```
## <span id="page-57-0"></span>timezone

Set the time zone where the appliance is located or choose the Coordinated Universal Time (UTC) time standard. The default is UTC. Modify the settings for your time zone if you want to run Reporter jobs in your local time.

#### Syntax

#### (config)# **timezone [***<area>/<location>* **| UTC | GMT]**

#### Supporting Commands

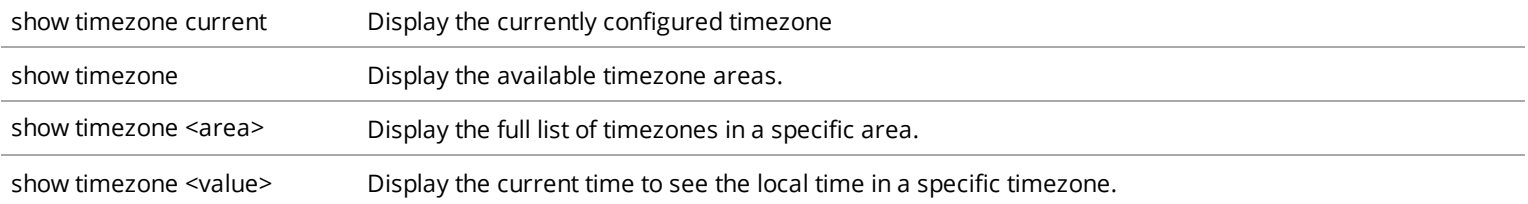

### Examples

To select UTC as the time standard (instead of setting a time zone):

(config)# **timezone UTC**

To set an Antarctica time zone:

(config)# **show timezone** Africa America Antarctica Arctic Asia Atlantic Australia Europe Indian Pacific UTC GMT all current (config)# **show timezone Antarctica** Antarctica/McMurdo Antarctica/Rothera Antarctica/Palmer Antarctica/Mawson Antarctica/Davis Antarctica/Casey Antarctica/Vostok Antarctica/DumontDUrville Antarctica/Syowa Antarctica/Troll Antarctica/Macquarie (config)# **timezone set Antarctica/Davis**